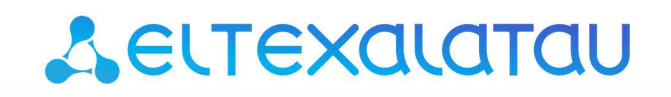

Комплексные решения для построения сетей

Базовая станция

# WOP-2ac-LR5

Руководство по эксплуатации

Версия ПО 1.4.2

IP-адрес: 192.168.1.10 Username: admin Password: password

# Содержание

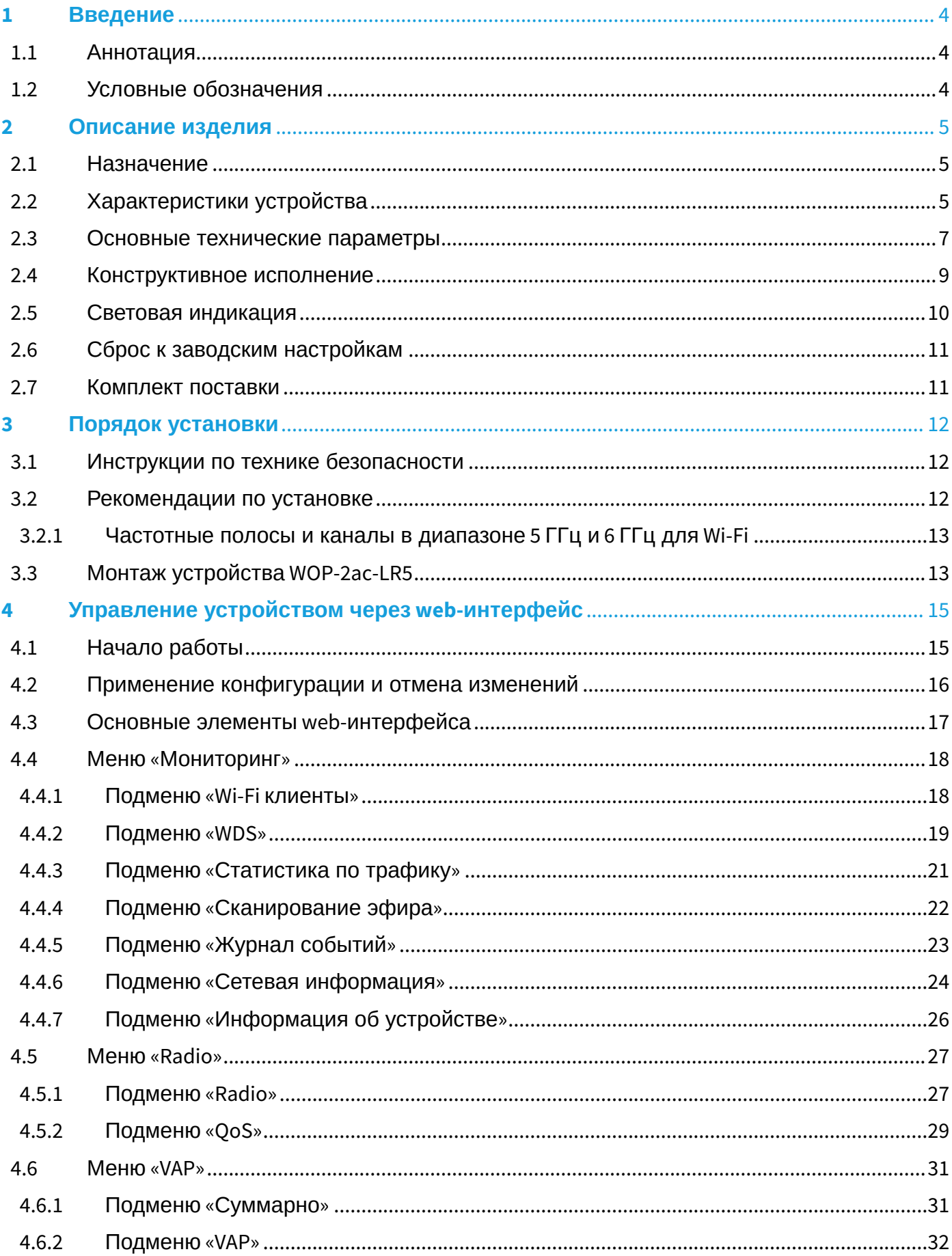

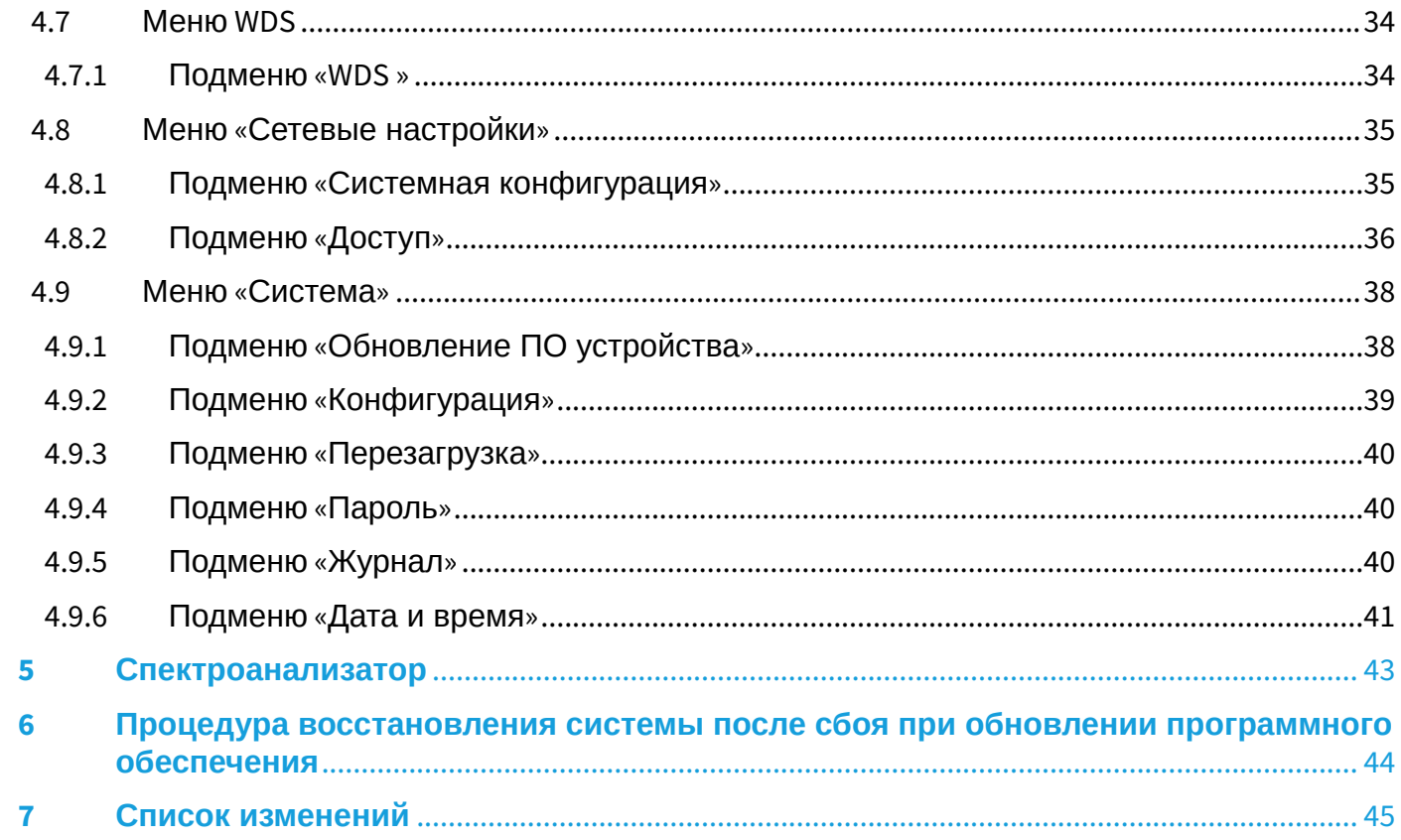

# <span id="page-3-0"></span>1 Введение

# <span id="page-3-1"></span>1.1 Аннотация

Современные тенденции развития связи диктуют операторам необходимость поиска наиболее оптимальных технологий, позволяющих удовлетворить стремительно возрастающие потребности абонентов, сохраняя при этом преемственность бизнес-процессов, гибкость развития и сокращение затрат на предоставление различных сервисов. Беспроводные технологии все больше набирают обороты и к данному моменту в короткое время прошли огромный путь от нестабильных низкоскоростных сетей связи малого радиуса до сетей ШПД, сопоставимых по скорости с проводными сетями с высокими критериями к качеству предоставления услуг.

WОP-2ac-LR5 — устройство, предназначенное для организации БШПД сети в массивах частной застройки. WOP-2ac-LR5 позволяет обеспечить широкополосный доступ в Интернет клиентам на расстоянии до 3 км и предоставление сервисов Triple Play. Устройство является незаменимым решением для организации беспроводной сети в различных климатических условиях — в широком диапазоне рабочих температур и высокой влажности, с возможностью подключения различных типов секторных антенн.

В настоящем руководстве по эксплуатации изложены назначение, основные технические характеристики, конструктивное исполнение, порядок установки, правила конфигурирования, мониторинга и смены программного обеспечения базовой станции WОP-2ac-LR5.

# <span id="page-3-2"></span>1.2 Условные обозначения

## **Примечания и предупреждения**

**Примечания содержат важную информацию, советы или рекомендации по использованию и настройке устройства.** Ø

**Предупреждения информируют пользователя о ситуациях, которые могут нанести вред устройству или человеку, привести к некорректной работе устройства или потере данных.**  $\bullet$ 

# <span id="page-4-0"></span>2 Описание изделия

# <span id="page-4-1"></span>2.1 Назначение

Базовая станция WOP-2ac-LR5 (далее «устройство») разработана для предоставления широкополосного доступа в Интернет клиентам на расстоянии до 3 км и организации беспроводных мостов (WDS) Устройство WOP-2ac-LR5 обеспечивает доступ к современным интерактивным сервисам: Интернет, IPTV, VoIP.

Базовая станция WОP-2ac-LR5 — новейшее гибкое решение, обеспечивающее большую зону покрытия сети за счет мощности передатчика (до 28 дБм) и использования секторных антенн. Благодаря высокой производительности аппаратной платформы, возможностям масштабирования, интуитивно понятному интерфейсу, можно легко и быстро разворачивать беспроводную IT-инфраструктуру.

Технология PoE+ дает возможность установки оборудования в любых местах, независимо от расположения источника электропитания, позволяет экономить на стоимости силовых кабелей и делает инсталляцию простой и не требующей больших затрат времени.

# <span id="page-4-2"></span>2.2 Характеристики устройства

## *Интерфейсы:*

- 1 Combo-порт 10/100/1000BASE-T (Ethernet) / 100/1000Base-X (SFP);
- 2 разъема SMA (female) для подключения внешних антенн. Выбор модели зависит от использования точки доступа: для беспроводных мостов предпочтительнее выбирать узконаправленные антенны, а в режиме базовой станции - секторные антенны с более широкой диаграммой направленности.

Питание устройства осуществляется через PoE-инжектор (IEEE 802.3at-2009).

#### *Функции:*

### Возможности WLAN:

- поддержка стандартов IEEE 802.11a/n/ac;
- агрегация данных, включая A-MPDU (Tx/Rx) и А-MSDU (Rx);
- приоритеты и планирование пакетов на основе WMM;
- поддержка скрытого SSID;
- 4 виртуальные точки доступа;
- обнаружение сторонних точек доступа;
- поддержка APSD;
- спектроанализатор;
- поддержка беспроводных мостов (WDS);
- Polling;
- Поддержка фиксированной центральной частоты.

# Сетевые функции:

- автоматическое согласование скорости, дуплексного режима и переключения между режимами MDI и MDI-X;
- поддержка VLAN (Access, Trunk, General);
- поддержка аутентификации 802.1X;
- DHCP-клиент;
- поддержка ACL;
- поддержка NTP;
- поддержка Syslog.

#### Функции QoS:

- ограничение пропускной способности для каждого SSID;
- ограничение скорости для клиента на каждом SSID;
- изменение параметров WMM для радиоинтерфейса;
- поддержка приоритизации по CoS и DSCP.

#### Безопасность:

- централизованная авторизация через RADIUS-сервер (WPA/WPA2 Enterprise);
- шифрование данных WPA/WPA2;
- 64/128/152-битное WEP-шифрование данных.

<span id="page-5-0"></span>На [рисунке](#page-5-0) [1](#page-5-0) приведена схема применения оборудования WОP-2ac-LR5.

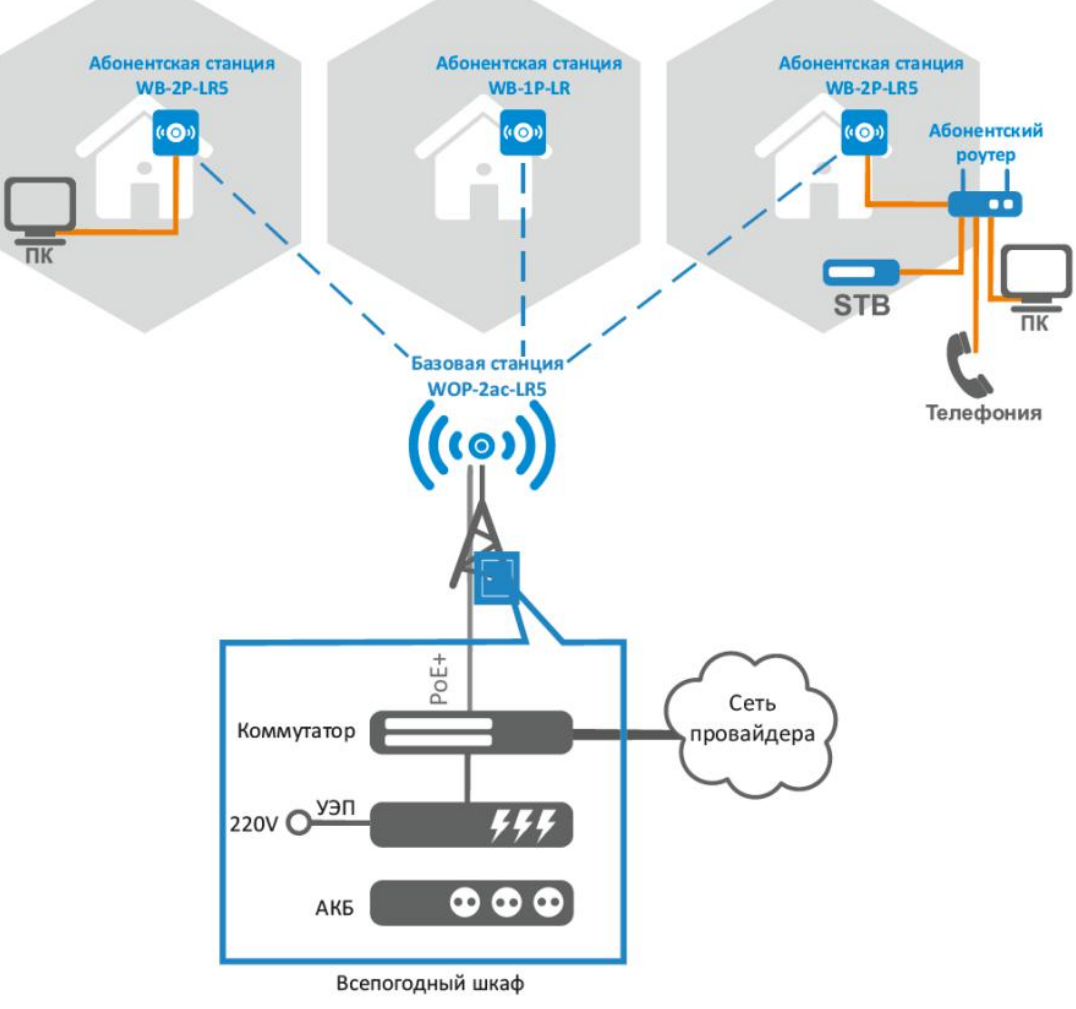

Рисунок 1 – Схема применения WOP-2ac-LR5

# <span id="page-6-0"></span>2.3 Основные технические параметры

Основные технические параметры устройства приведены в таблице 1.

# <span id="page-6-1"></span>Таблица 1 - Основные технические параметры

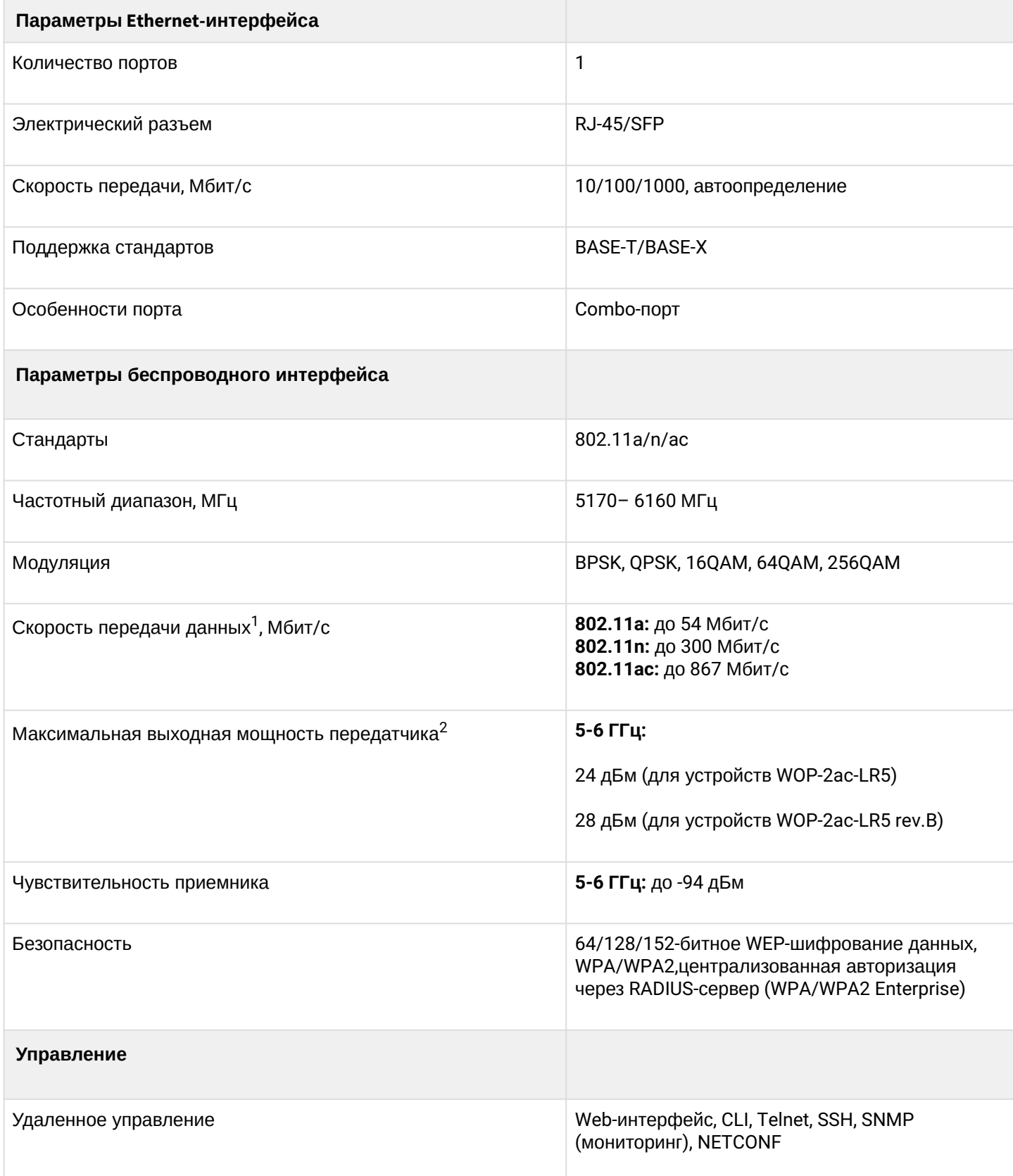

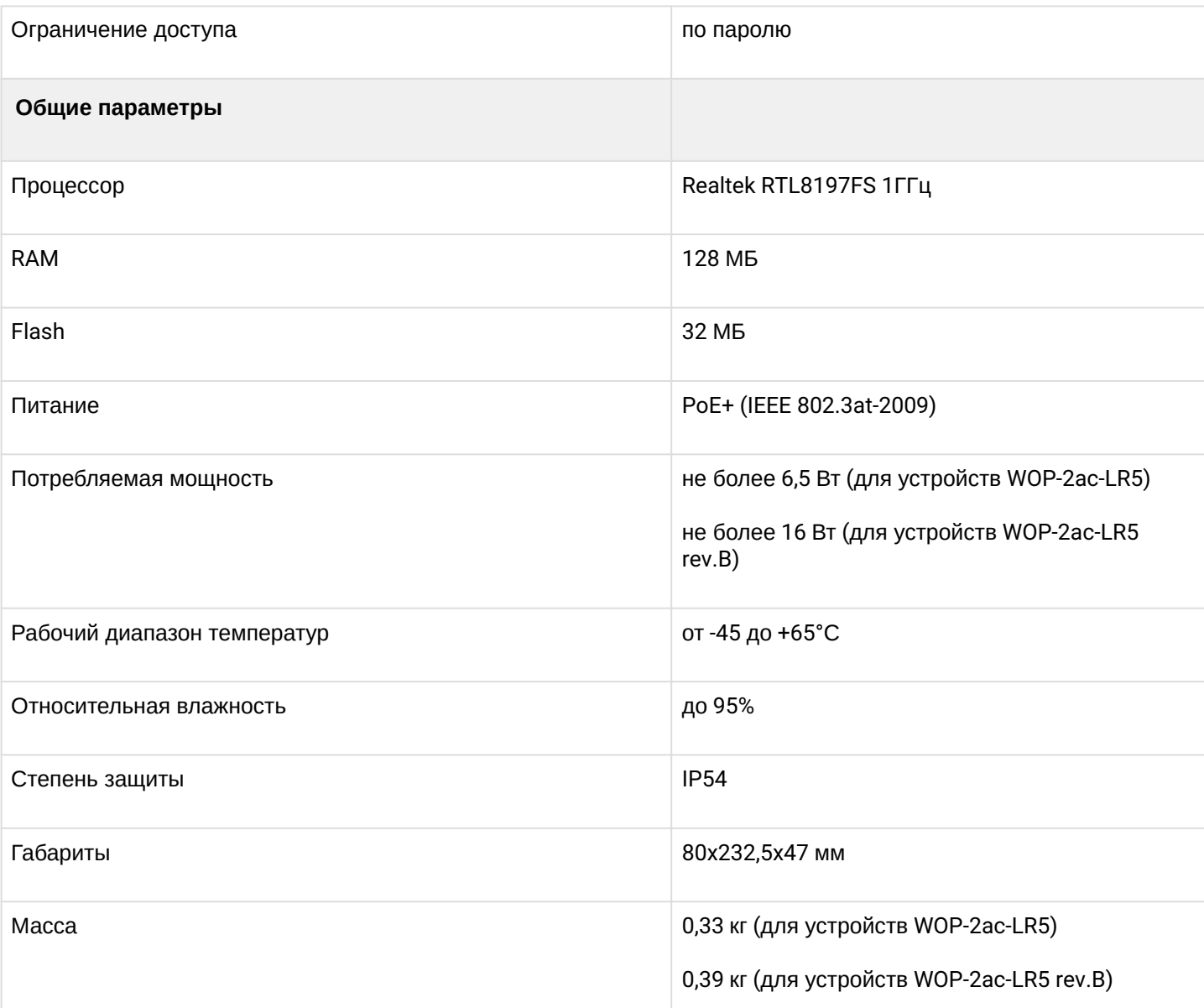

 $1$  Максимальная скорость беспроводной передачи данных определена спецификациями стандартов IEEE 802.11n/ac. Реальная пропускная способность будет другой. Условия, в которых работает сеть, факторы окружающей среды, включая объем сетевого трафика, строительные материалы и конструкции, а также служебные данные сети могут снизить реальную пропускную способность. Факторы окружающей среды могут также влиять на радиус действия сети.

<sup>2</sup> Количество каналов и значение максимальной выходной мощности будет изменяться в соответствии с правилами радиочастотного регулирования в Вашей стране.

## <span id="page-8-0"></span>2.4 Конструктивное исполнение

<span id="page-8-1"></span>Устройство WOP-2ac-LR5 имеет пластиковый корпус в промышленном исполнении. Размер устройства 80x232,5x47 мм. Внешний вид устройства WOP-2ac-LR5 приведен на [рисунке](#page-8-1) [2](#page-8-1).

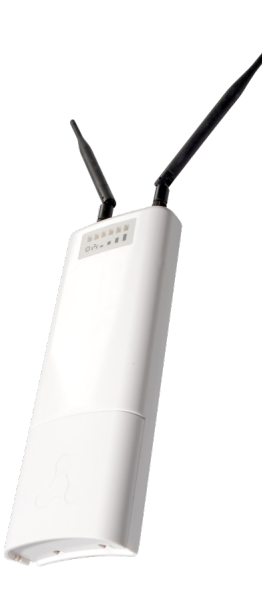

Рисунок 2 – Внешний вид устройства WOP-2ac-LR5

<span id="page-8-2"></span>Под крышкой в нижней части устройства расположены combo-порт 10/100/1000Base-T (Ethernet) / 100/1000Base-X (SFP) для подключения к внутренней сети и питанию PoE, клемма заземления (в устройствах WOP-2ac-LR5 версии H/W 1v5 и выше; в устройствах WOP-2ac-LR5 rev.B) и кнопка сброса к заводским настройкам (F), [рисунок](#page-8-2) [3](#page-8-2) .

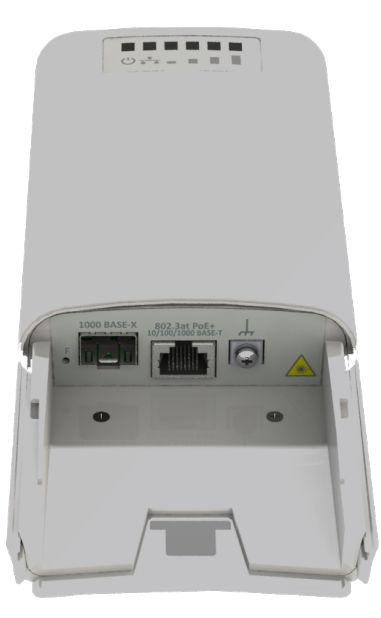

Рисунок 3 – Порты WOP-2ac-LR5

# <span id="page-9-0"></span>2.5 Световая индикация

Внешний вид панели индикации WOP-2ac-LR5 приведен на [рисунке](#page-9-1) [4](#page-9-1) .

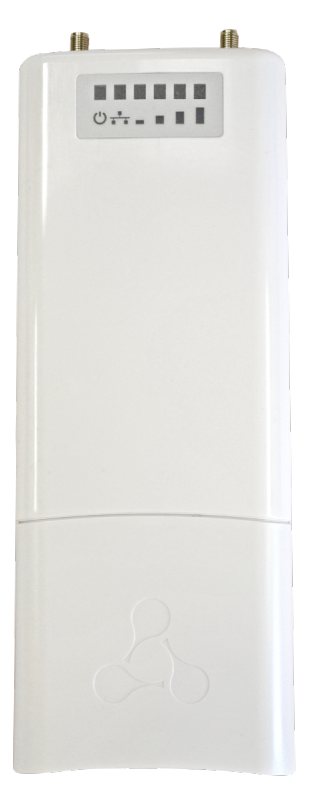

Рисунок 4 – Внешний вид панели индикации WOP-2ac-LR5

<span id="page-9-1"></span>Текущее состояние устройства отображается при помощи индикаторов, расположенных на передней панели устройства WOP-2ac-LR5. Перечень индикаторов и их описание приведены в [таблице](#page-9-2) [2.](#page-9-2)

<span id="page-9-2"></span>Таблица 2 – Описание индикаторов

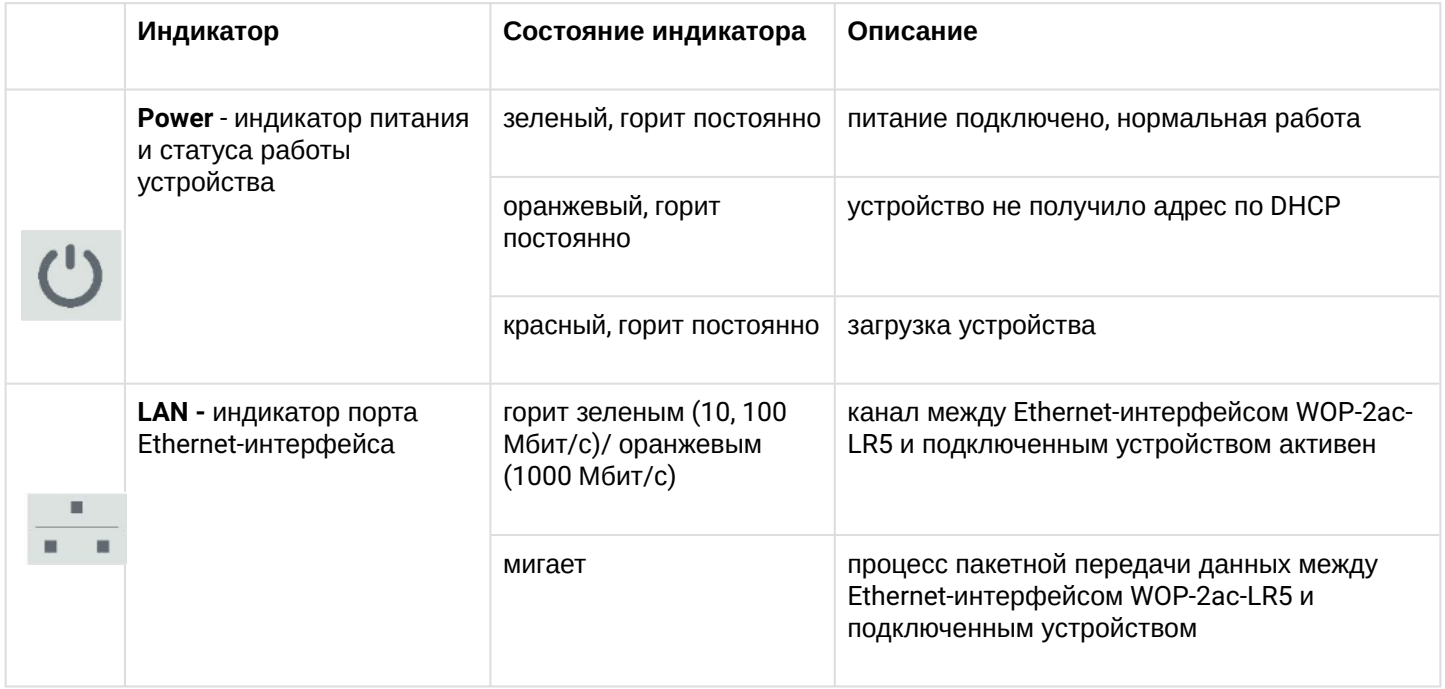

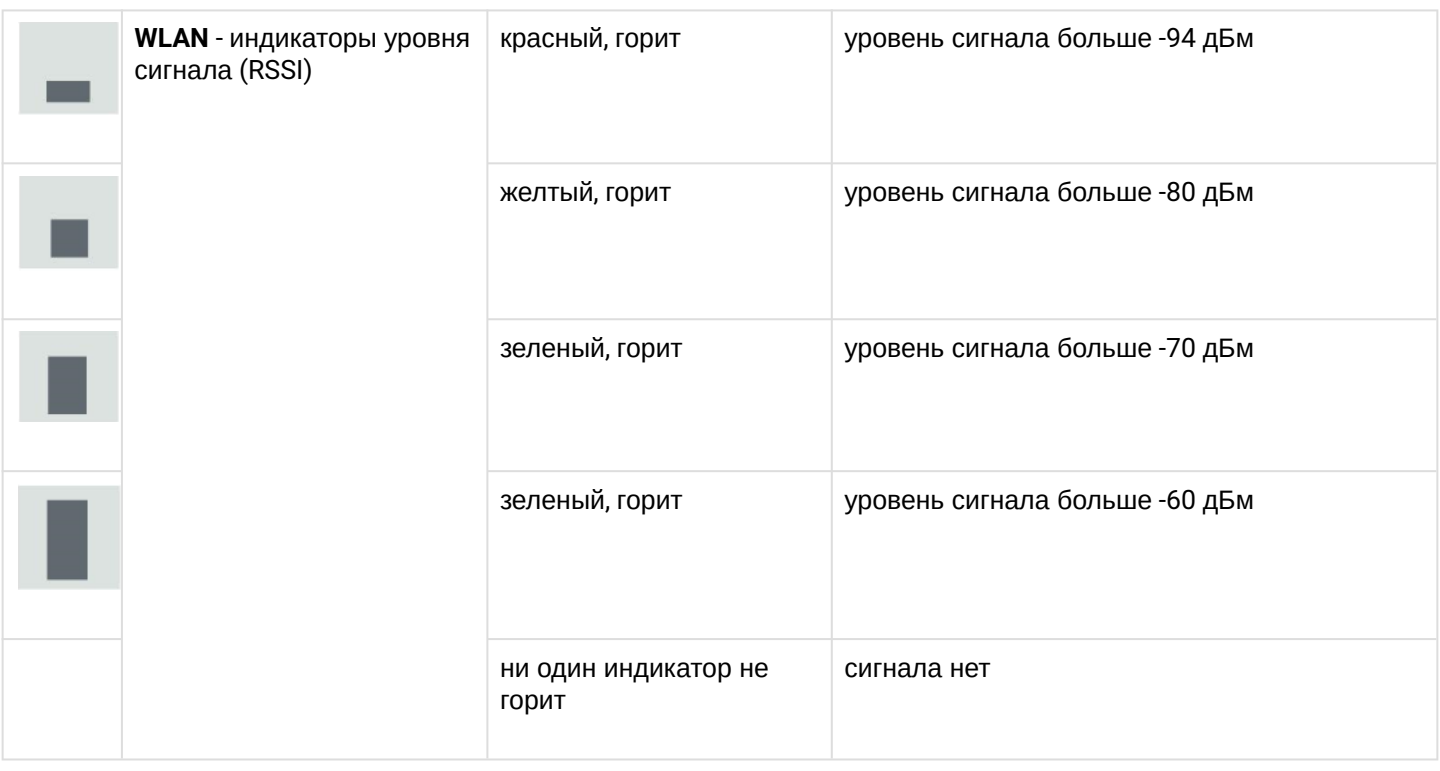

# <span id="page-10-0"></span>2.6 Сброс к заводским настройкам

Сброс конфигурации устройства производится с помощью кнопки «F». В загруженном состоянии устройства нажмите и удерживайте кнопку «F» (около 10-15 секунд), которая находится на нижней панели устройства, пока индикатор «Power» не замигает оранжевым цветом.

Далее произойдет автоматическая перезагрузка устройства. При заводских установках будет запущен DHCP-клиент. Если адрес не получен по DHCP, то у устройства будет адрес *– 192.168.1.10,* маска подсети *– 255.255.255.0*; имя пользователя/пароль для доступа через web-интерфейс: admin/password

# <span id="page-10-1"></span>2.7 Комплект поставки

В базовый комплект поставки устройства WOP-2ac-LR5 входят:

- Базовая станция WOP-2ac-LR5;
- Комплект крепежа;
- Патч-корд RJ-45, 5е кат., 1.5м;
- Руководство по эксплуатации (поставляется на CD-диске);
- Сертификат соответствия;
- Паспорт.

# <span id="page-11-0"></span>3 Порядок установки

В данном разделе описаны инструкции по технике безопасности, рекомендации по установке, процедура установки и порядок включения устройства WOP-2ac-LR5.

# <span id="page-11-1"></span>3.1 Инструкции по технике безопасности

- <span id="page-11-3"></span>1. Не вскрывайте корпус устройства. Внутри устройства нет элементов, предназначенных для обслуживания пользователем.
- 2. Не производите установку данного устройства во время грозы. Есть риск удара молнией.
- 3. Необходимо соблюдать требования по напряжению, току и частоте, указанные в данной инструкции.
- 4. Перед подключением к устройству измерительных приборов и компьютера, их необходимо предварительно заземлить. Разность потенциалов между корпусами оборудования и измерительных приборов не должна превышать 1 В.
- 5. Перед включением устройства убедитесь в целостности кабелей и их надежном креплении к разъемам.
- 6. Во время монтажа устройства на высотных конструкциях следует выполнять установленные нормы и требования при высотных работах.
- 7. Эксплуатация устройства должна производиться инженерно-техническим персоналом, прошедшим специальную подготовку.
- 8. Подключать к устройству только годное к применению вспомогательное оборудование.

# <span id="page-11-2"></span>3.2 Рекомендации по установке

- <span id="page-11-4"></span>1. Рекомендуемое устанавливаемое положение: крепление на трубостойку/столб.
- 2. Перед установкой и включением устройства необходимо проверить устройство на наличие видимых механических повреждений. В случае наличия повреждений следует прекратить установку устройства, составить соответствующий акт и обратиться к поставщику.
- 3. Устройство должно быть установлено на трубостойку/столб таким образом, чтобы Ethernet-порт был направлен вниз.
- 4. При размещении устройства для обеспечения зоны покрытия сети Wi-Fi c наилучшими характеристиками учитывайте следующие правила:
	- a. Устанавливайте устройство таким образом, чтобы в сектор действия антенны попадали все абонентские станции, которые запланировано подключить к данной БС;
	- b. Не устанавливайте устройство вблизи (порядка 2 м) электрических устройств и радиоустройств;
	- c. Не рекомендуется использовать радиотелефоны и другое оборудование, работающее на частоте 5-6 ГГц, в радиусе действия беспроводной сети Wi-Fi;
	- d. Препятствия в виде стеклянных/металлических конструкций, кирпичных/бетонных стен, а также емкости с водой и зеркала могут значительно уменьшить радиус действия Wi-Fi сети.
- 5. При размещении нескольких точек доступа на одной трубостойке рекомендуется разносить их по вертикали минимум на 2 метра.

## <span id="page-12-0"></span>3.2.1 Частотные полосы и каналы в диапазоне 5 ГГц и 6 ГГц для Wi-Fi

Передача данных в диапазоне 5-6 ГГц используется для стандартов IEEE 802.11a/n/ac. Устройство WOP-2ac-LR5 поддерживает частотные каналы в диапазоне 5-6 ГГц c шириной 5, 10, 20, 40 и 80 MГц. Для вычисления центральной частоты канала Wi-Fi f, МГц, используется формула: f=5000+(5\*N), где N – номер канала Wi-Fi.

## <span id="page-12-1"></span>3.3 Монтаж устройства WOP-2ac-LR5

1. Прикрепите кронштейн к корпусу устройства с помощью винтов, идущих в комплекте, как показано на рисунке ниже.

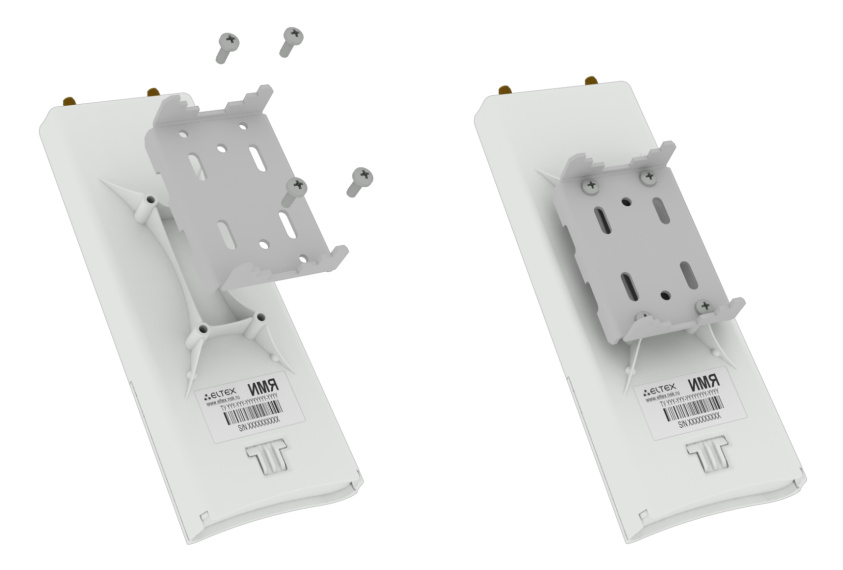

2. Установите устройство Ethernet-портом вниз на трубостойку как показано на рисунке ниже и закрепите его хомутами, идущими в комплекте с устройством. Соблюдайте инструкции по технике безопасности и рекомендации, приведенные в разделах [«](#page-11-3)[Инструкции по технике безопасности](#page-11-3)[»](#page-11-3) и [«](#page-11-4)[Рекомендации по установке](#page-11-4)[».](#page-11-4)

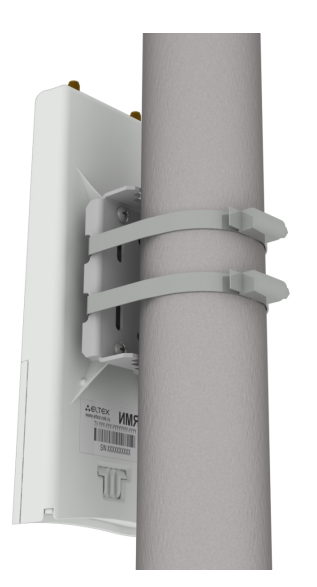

3. Снимите крышку, закрывающую Ethernet-порт на нижней панели устройства. Выполните заземление устройства через специальную клемму (для версии H/W: 1v5 и выше), затем подключите Ethernet-кабель к PoE-порту. При построении сети по оптоволокну установите трансивер и произведите подключение.

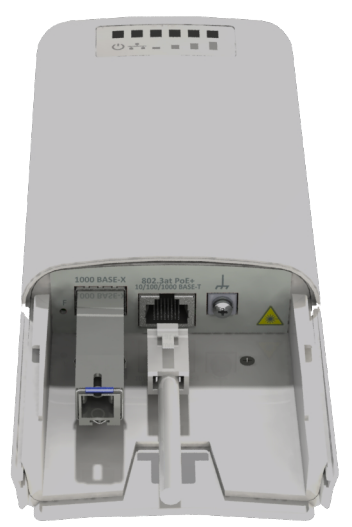

- 4. Закройте крышку нижней панели.
- 5. Подключите антенну к устройству с помощью кабельных сборок.
- 6. Отрегулируйте положение антенны так, чтобы абонентские устройства попадали в зону покрытия установленной антенны.
- 7. Подключите Ethernet-кабель, идущий от WOP-2ac-LR5, к PoE-порту инжектора или порту коммутатора (IEEE 802.3at-2009).
- 8. Если Вы используете PoE-инжектор, подключите его к розетке 220 В с помощью сетевого шнура.
- 9. Выполните более точную юстировку антенны по световым индикаторам на корпусе устройства.

#### **Во избежание выхода устройства из строя рекомендуется использовать грозозащиту!**

# <span id="page-14-0"></span>4 Управление устройством через web-интерфейс

#### <span id="page-14-1"></span>4.1 Начало работы

Для начала работы нужно подключиться к устройству по интерфейсу Ethernet через web-браузер:

- 1. Откройте web-браузер (программу-просмотрщик гипертекстовых документов), например Firefox, Opera, Chrome.
- 2. Введите в адресной строке браузера IP-адрес устройства.

**Заводской IP-адрес устройства: 192.168.1.10, маска подсети: 255.255.255.0. По умолчанию устройство может получить адрес по DHCP. Заводские установки: логин:** *admin***, пароль:** *password***.**

WOD 300 LBE

При успешном обнаружении устройства в окне браузера отобразится страница с запросом имени пользователя и пароля.

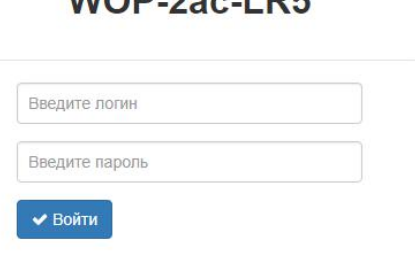

3. Введите имя пользователя в строке «Логин» и пароль в строке «Пароль».

4. Нажмите кнопку «Войти». В окне браузера откроется меню конфигурирования.

5. При необходимости можно переключить язык отображения информации. Для WOP-2ac-LR5 доступна русская и английская версия web-интерфейса.

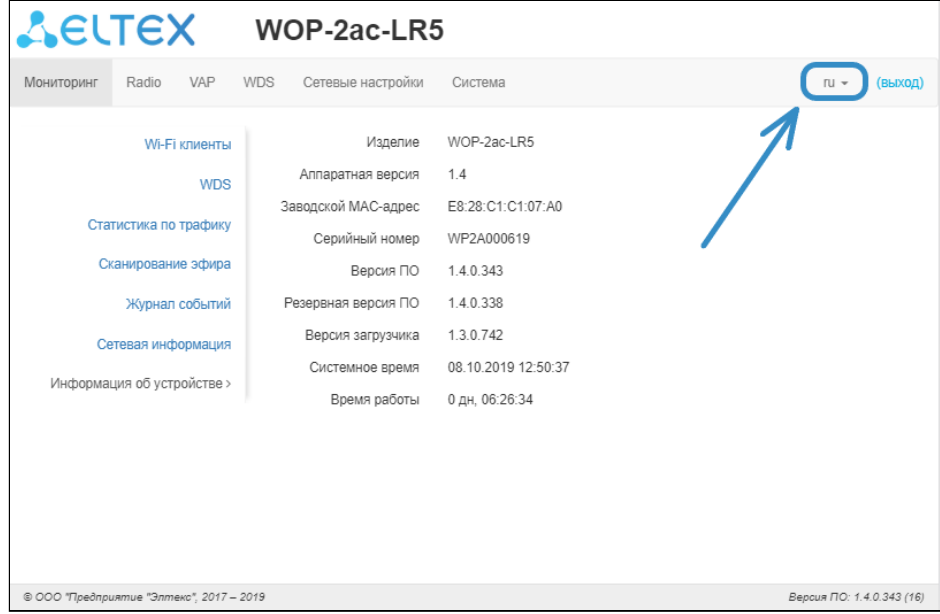

#### <span id="page-15-0"></span>4.2 Применение конфигурации и отмена изменений

1. Применение конфигурации

**По нажатию на кнопку происходит сохранение конфигурации во flash-память устройства и применение новых настроек. Все настройки вступают в силу без перезагрузки устройства.** Ø

В web-интерфейсе реализована визуальная индикация текущего состояния процесса применения настроек, таблица 3.

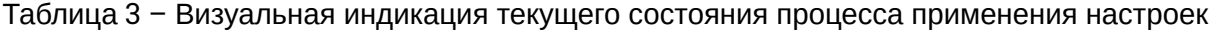

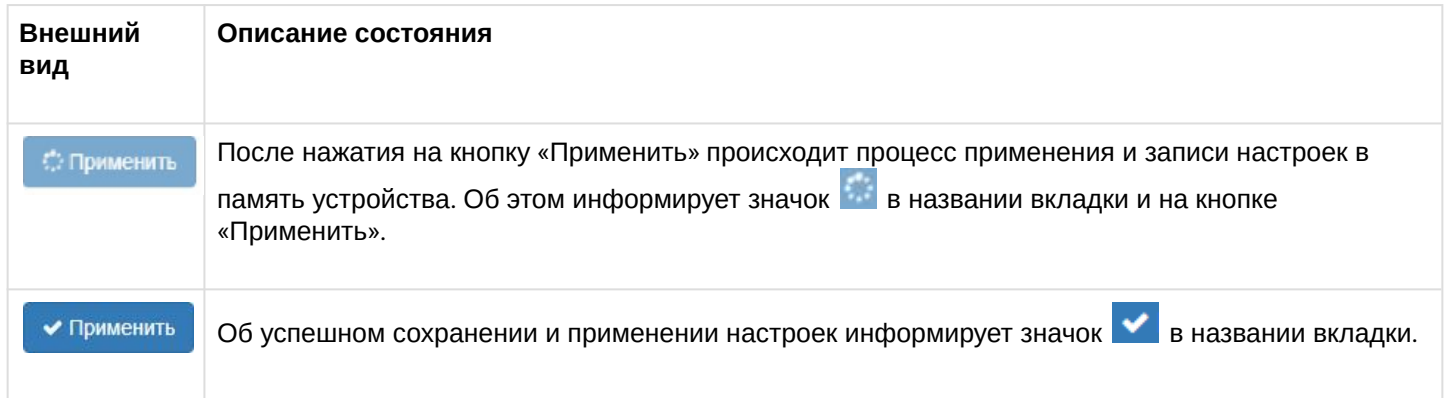

# 2. Отмена изменений

**Отмена изменений производится только до нажатия на кнопку «Применить». При нажатии на кнопку «Применить» изменённые на странице параметры будут обновлены на текущие значения, записанные в памяти устройства. После нажатия на кнопку «Применить» возврат к предыдущим настройкам будет невозможен.**

Кнопка отмены изменений имеет вид: **\*** Отмена

# <span id="page-16-0"></span>4.3 Основные элементы web-интерфейса

На рисунке ниже представлены элементы навигации web-интерфейса.

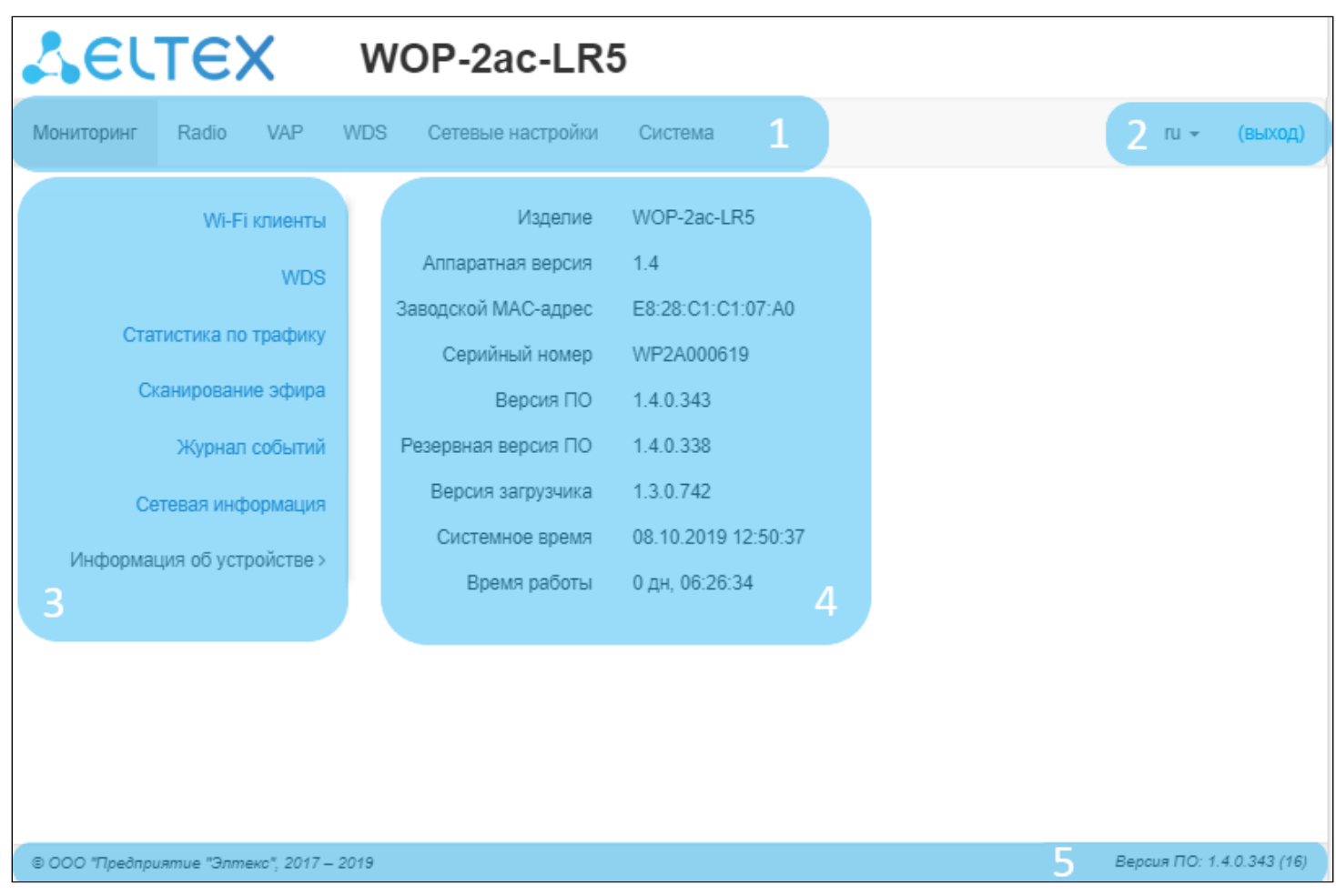

Окно пользовательского интерфейса разделено на пять областей:

- 1. Вкладки меню для группировки подменю по категориям: **Мониторинг**, **Radio**, **VAP, WDS, Сетевые настройки, Система**.
- 2. Выбор языка интерфейса и кнопка (выход), предназначенная для завершения сеанса работы в web-интерфейсе под данным пользователем.
- 3. Вкладки подменю для управления полем настроек.
- 4. Поле настроек устройства для просмотра данных и конфигурации.
- 5. Информационное поле, отображающее версию ПО, установленную на устройстве.

# <span id="page-17-0"></span>4.4 Меню «Мониторинг»

В меню «Мониторинг» отображается текущее состояние системы.

# <span id="page-17-1"></span>4.4.1 Подменю «Wi-Fi клиенты»

В подменю «Wi-Fi клиенты» выводится информация о состоянии подключенных Wi-Fi клиентов.

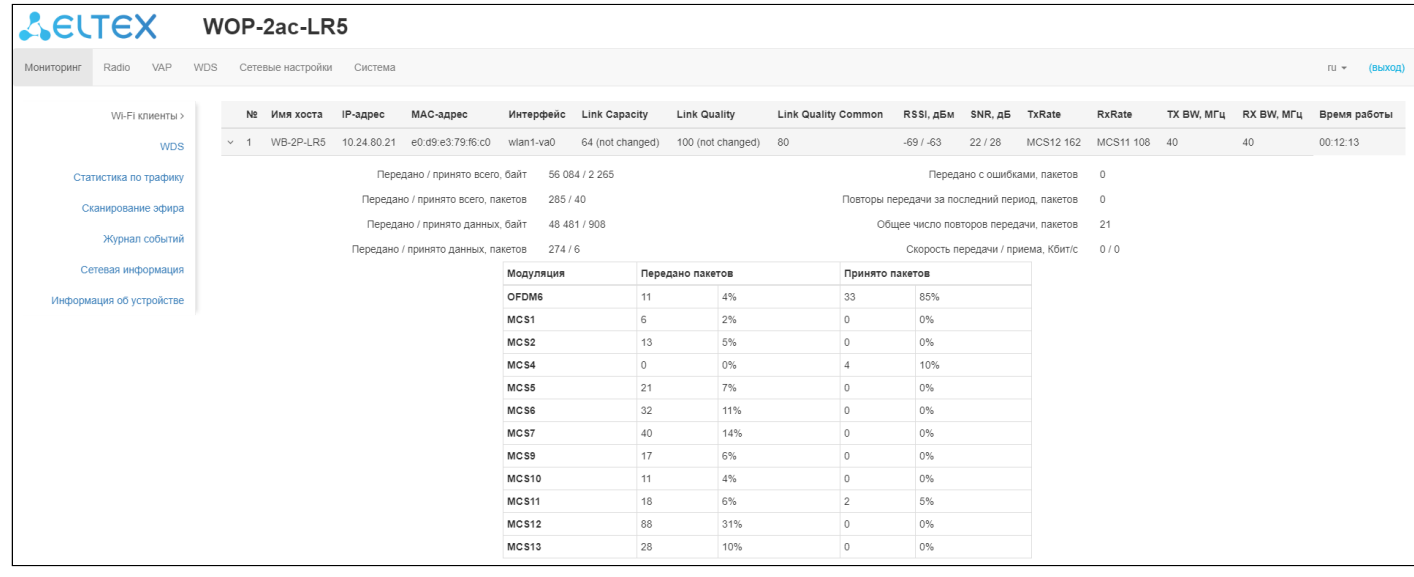

- *№* номер подключенного устройства в списке;
- *Имя хоста*  сетевое имя устройства;
- *IP-адрес*  IP-адрес подключенного устройства;
- *MAC-адрес* MAC-адрес подключенного устройства;
- *Интерфейс* интерфейс взаимодействия WOP-2ac-LR5 с подключенным устройством;
- *Link Capacity –* параметр, который отображает эффективность использования точкой доступа модуляции на передачу. Рассчитывается исходя из количества пакетов, переданных на каждой модуляции до клиента,и понижающих коэффициентов. Максимальное значение- 100% (означает, что все пакеты передаются до клиента на максимальной модуляции для максимального типа nss, поддерживаемого клиентом). Минимальное значение- 2% (в случае, когда пакеты передаются на модуляции nss1mcs0 для клиента с поддержкой MIMO 3x3). Значение параметра рассчитывается за последние 10 с.
- *Link Quality* параметр, который отображает состояние линка до клиента, рассчитанный на основании количества ретрансмитов пакетов, отправленных клиенту. Максимальное значение — 100% (все переданные пакеты отправились с первой попытки), минимальное значение – 0% (ни один пакет до клиента не был успешно отправлен). Значение параметра рассчитывается за последние 10 с.
- *Link Quality Common* параметр, который отображает состояние линка до клиента, рассчитанный на основании количества ретрансмитов пакетов, отправленных клиенту. Максимальное значение — 100% (все переданные пакеты отправились с первой попытки), минимальное значение – 0% (ни один пакет до клиента не был успешно отправлен). Значение параметра рассчитывается за все время подключения клиента.
- *RSSI* уровень принимаемого сигнала, дБм;
- *SNR* отношение сигнал/шум, дБ;
- *TxRate* канальная скорость передачи, Мбит/с;
- *RxRate* канальная скорость приема, Мбит/с;
- *Tx BW* полоса пропускания на передаче, МГц;
- *Rx BW* полоса пропускания на приеме, МГц;
- *Время работы* время соединения с Wi-Fi клиентом.
- Передано/принято всего, байт количество переданных/принятых на подключенное устройство байт:
- Передано/принято всего, пакетов количество переданных/принятых на подключенное устройство пакетов:
- Передано/принято данных, байт количество переданных/принятых на подключенное устройство байт данных;
- Передано/принято данных, пакетов количество переданных/принятых на подключенное устройство пакетов данных;
- Передано с ошибками, пакетов количество пакетов, переданных с ошибками на подключенное устройство;
- Повторы передачи за последний период, пакетов количество повторов передачи на подключенное устройство за последние 10 с;
- Общее число повторов передачи, пакетов количество повторов передачи на подключенное устройство за все время подключения:
- Скорость передачи/приема, Кбит/с актуальная скорость передачи трафика в настоящий момент времени.

#### <span id="page-18-0"></span>4.4.2 Подменю «WDS»

В подменю «WDS» выводится информация о состоянии подключенных по WDS WOP-2ac-LR5.

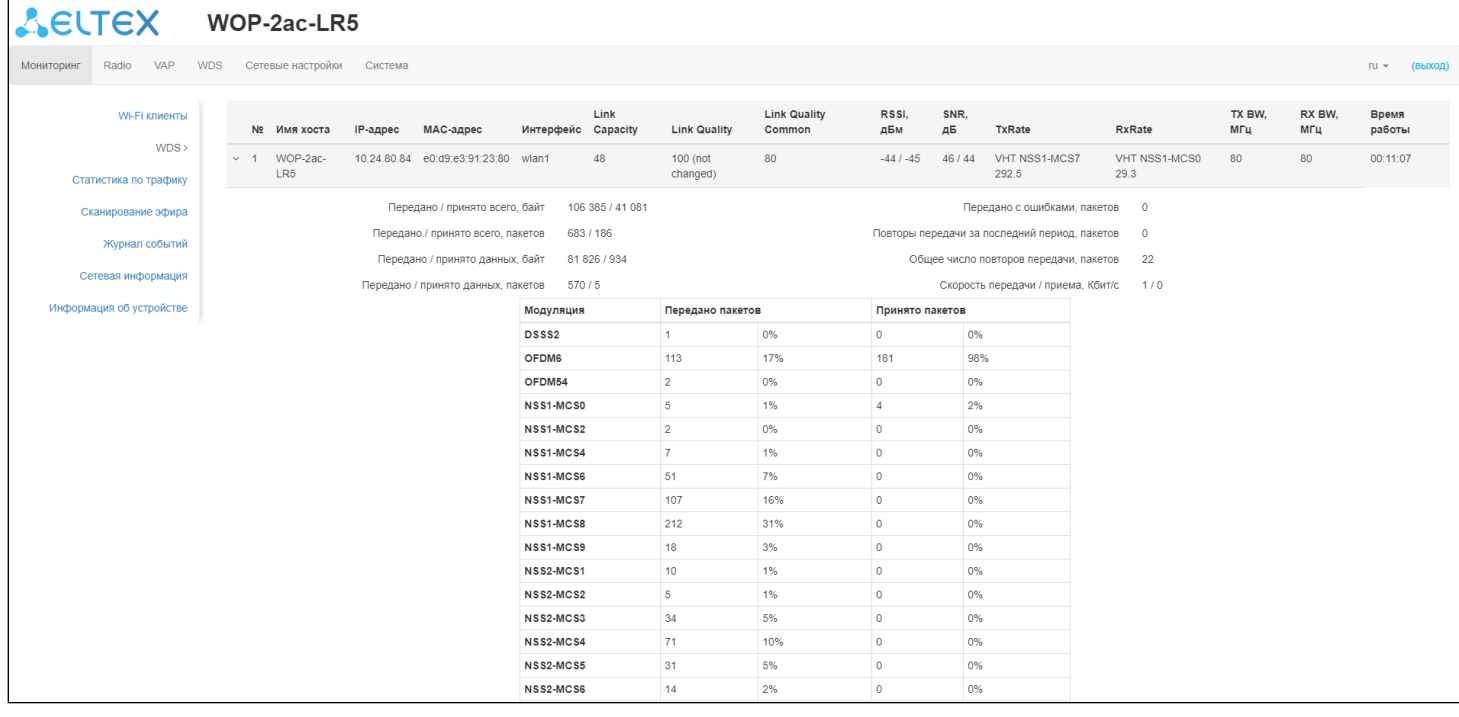

- $N_2$  номер подключенного устройства в списке;
- Имя хоста сетевое имя устройства;
- IP-адрес IP-адрес подключенного устройства;
- МАС-адрес МАС-адрес подключенного устройства;
- Интерфейс интерфейс взаимодействия WOP-2ac-LR5 с подключенным устройством;
- Link Capacity параметр, который отображает эффективность использования точкой доступа модуляции на передачу. Рассчитывается исходя из количества пакетов, переданных на каждой модуляции до клиента, и понижающих коэффициентов. Максимальное значение-100% (означает, что все пакеты передаются до клиента на максимальной модуляции для максимального типа nss, поддерживаемого клиентом). Минимальное значение- 2% (в случае, когда пакеты передаются на модуляции nss1mcs0 для клиента с поддержкой MIMO 3x3). Значение параметра рассчитывается за последние 10 с.
- *Link Quality* – параметр, который отображает состояние линка до клиента, рассчитанный на основании количества ретрансмитов пакетов, отправленных клиенту. Максимальное значение — 100% (все переданные пакеты отправились с первой попытки), минимальное значение – 0% (ни один пакет до клиента не был успешно отправлен). Значение параметра рассчитывается за последние 10 с.
- *Link Quality Common* параметр, который отображает состояние линка до клиента, рассчитанный на основании количества ретрансмитов пакетов, отправленных клиенту. Максимальное значение — 100% (все переданные пакеты отправились с первой попытки), минимальное значение – 0% (ни один пакет до клиента не был успешно отправлен). Значение параметра рассчитывается за все время подключения клиента.
- *RSSI* уровень принимаемого сигнала, дБм;
- *SNR* отношение сигнал/шум, дБ;
- *TxRate* канальная скорость передачи, Мбит/с;
- *RxRate* канальная скорость приема, Мбит/с;
- *Tx BW* полоса пропускания на передаче, МГц;
- *Rx BW* полоса пропускания на приеме, МГц;
- *Время работы* время соединения.
- *Передано/принято всего, байт* количество переданных/принятых на подключенное устройство байт;
- *Передано/принято всего, пакетов* количество переданных/принятых на подключенное устройство пакетов;
- *Передано/принято данных, байт* количество переданных/принятых на подключенное устройство байт данных;
- *Передано/принято данных, пакетов* количество переданных/принятых на подключенное устройство пакетов данных;
- *Передано с ошибками, пакетов* количество пакетов, переданных с ошибками на подключенное устройств;
- *Повторы передачи за последний период, пакетов* количество повторов передачи на подключенное устройство за последние 10 с;
- *Общее число повторов передачи, пакетов* количество повторов передачи на подключенное устройство за все время подключения;
- *Скорость передачи/приема, Кбит/с* актуальная скорость передачи трафика в настоящий момент времени.

#### <span id="page-20-0"></span>4.4.3 Подменю **«**Статистика по трафику**»**

В разделе **«Статистика по трафику»** отображаются графики скорости переданного/полученного трафика за последнюю минуту, а так же статистика о количестве переданного/полученного трафика с момента включения точки доступа.

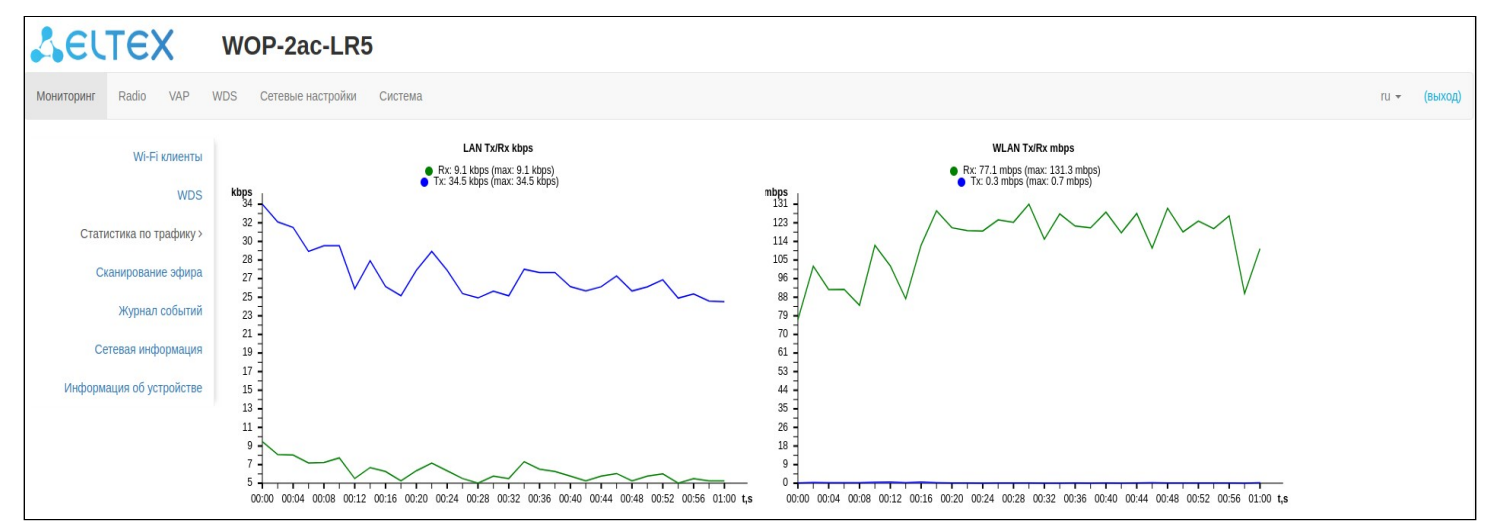

График LAN Tx/Rx показывает скорость переданного/полученного трафика через Ethernet интерфейс точки доступа за последнюю минуту. График автоматически обновляется каждые 2 секунды.

График WLAN Tx/Rx показывает скорость переданного/полученного трафика через Radio интерфейсы точки доступа за последнюю минуту. График автоматически обновляется каждые 2 секунды.

Описание таблицы «*Передано*»:

- *Интерфейс* имя интерфейса;
- *Всего пакетов* количество успешно отправленных пакетов;
- *Всего байт* количество успешно отправленных байт;
- *Отброшено пакетов* количество пакетов, отброшенных при отправке;
- *Ошибки* количество ошибок.

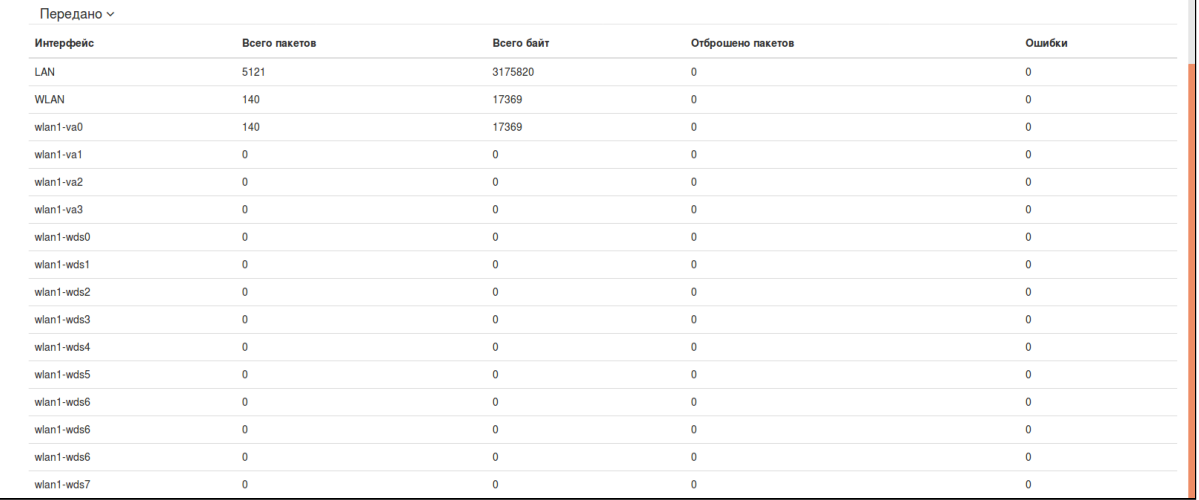

Описание таблицы «Принято»:

- Интерфейс имя интерфейса;
- Всего пакетов количество успешно принятых пакетов;
- Всего байт количество успешно принятых байт;
- Отброшено пакетов количество пакетов, отброшенных при получении;
- Ошибки количество ошибок.

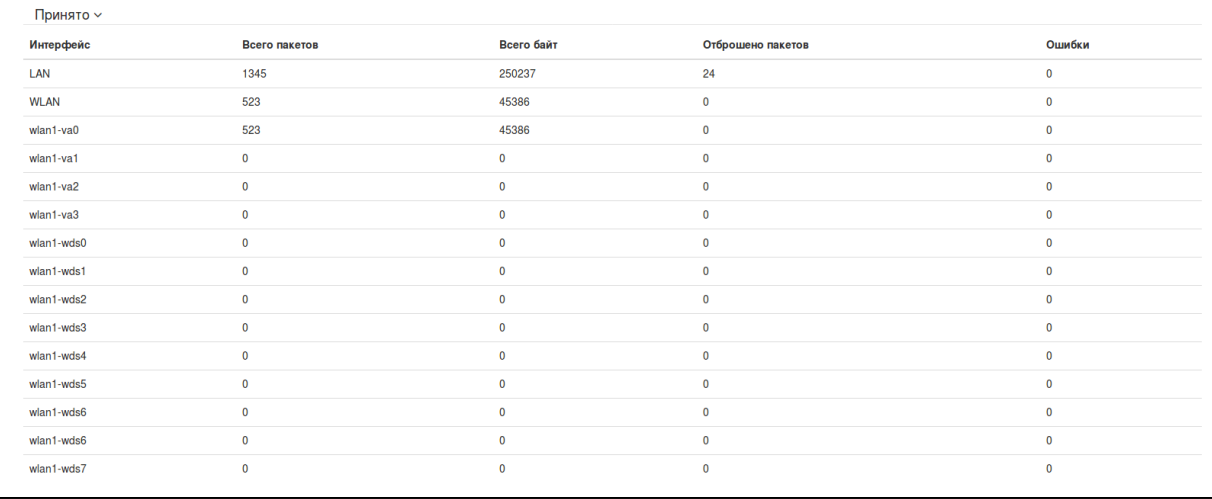

#### <span id="page-21-0"></span>4.4.4 Подменю «Сканирование эфира»

В подменю «Сканирование эфира» осуществляется сканирование окружающего радиоэфира и обнаружение соседних точек доступа.

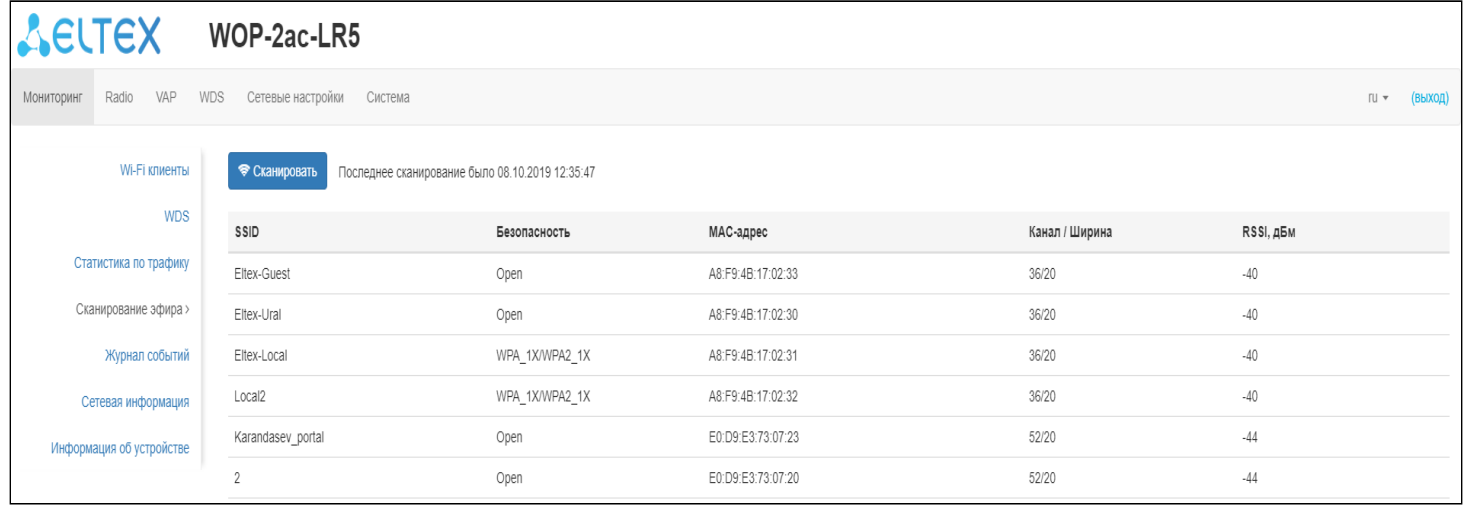

После нажатия на кнопку «Сканировать» процесс будет запущен. После завершения сканирования появится список обнаруженных точек доступа и информация о них:

- · SSID SSID обнаруженной точки доступа:
- Безопасность режим безопасности обнаруженной точки доступа;
- МАС-адрес МАС-адрес обнаруженной точки доступа;
- Канал/Ширина радиоканал, на котором работает обнаруженная точка доступа;
- RSSI уровень, с которым устройство принимает сигнал обнаруженной точки доступа, дБм.

• Обратите внимание, во время осуществления сканирования эфира радиоинтерфейс устройства будет отключен, что приведет к невозможности передачи данных до Wi-Fi клиентов во время сканирования.

#### <span id="page-22-0"></span>4.4.5 Подменю «Журнал событий»

В данном разделе можно просмотреть список информационных сообщений в реальном времени, содержащий следующую информацию:

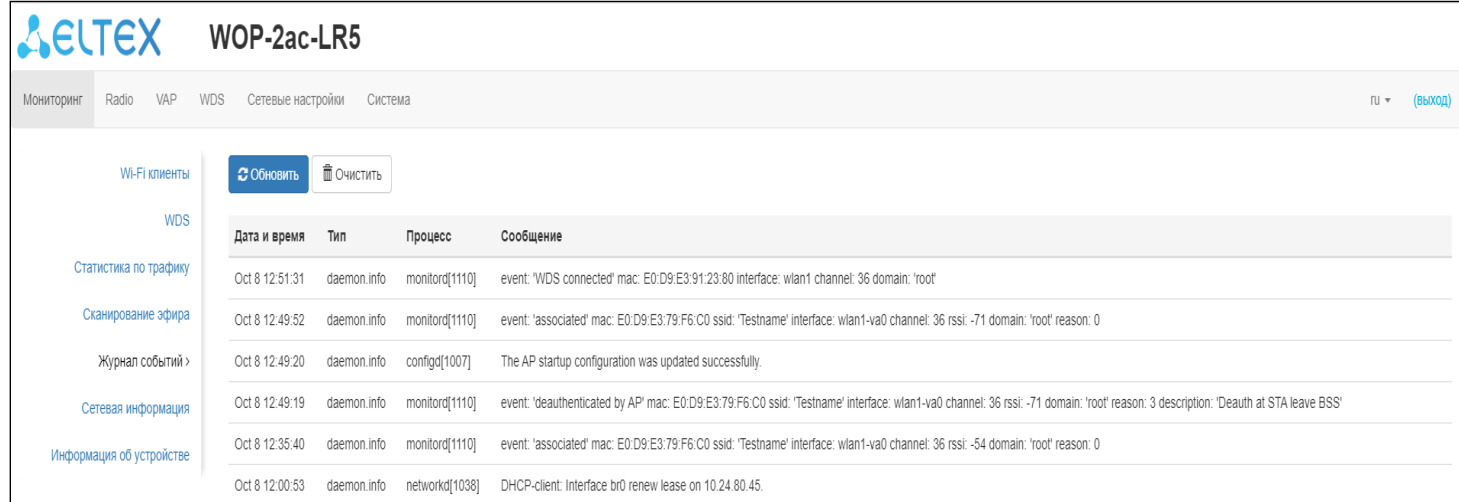

- Дата и время время, когда событие было сгенерировано;
- Тип категория и уровень важности события;
- Процесс имя процесса, сгенерировавшего сообщение;
- Сообщение описание события.

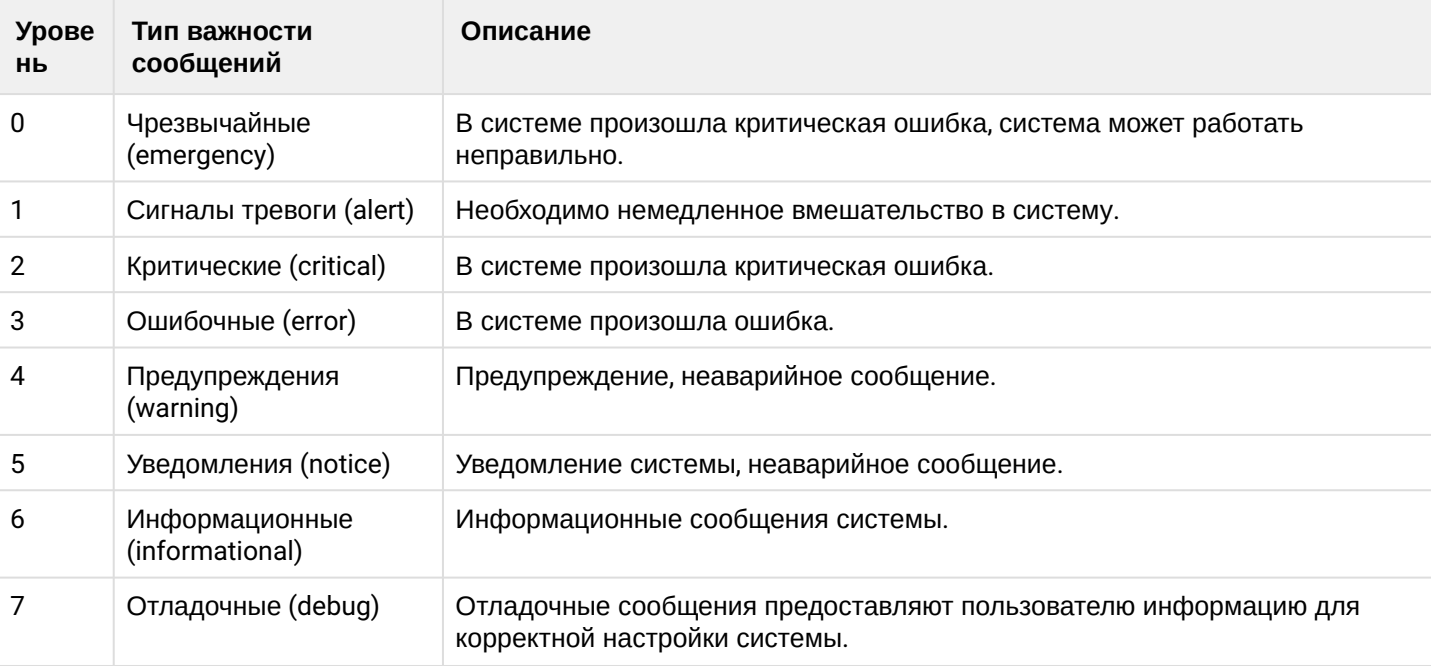

#### <span id="page-23-0"></span>4.4.6 Подменю «Сетевая информация»

В подменю «Сетевая информация» осуществляется просмотр основных сетевых настроек устройства.

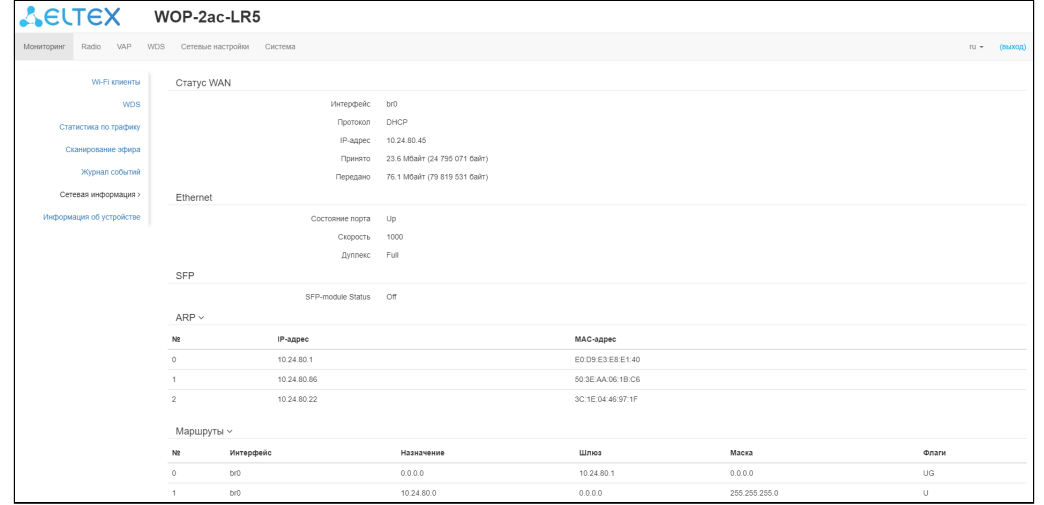

#### Статус WAN:

- *Интерфейс –* имя bridge-интерфейса;
- *Протокол* протокол, используемый для доступа к сети WAN;
- *IP-адрес* IP-адрес устройства во внешней сети;
- *Принято* количество принятых на WAN байт;
- *Передано* количество переданных с WAN байт.

#### Ethernet:

- *Состояние порта* состояние Ethernet-порта;
- *Скорость* скорость подключения по порту Ethernet;
- *Дуплекс* режим передачи данных:
	- *Full* полный дуплекс;
		- *Half* полудуплекс.

#### **SFP**

- *SFP-module Status* отображает наличие/отсутствие SFP-модуля;
- *Состояние порта* состояние работы оптического интерфейса;
- *Tx Fault* индикация неисправности передатчика;
- *LOS* потеря сигнала;
- *Скорость* скорость передачи данных;
- *Температура* текущая температура SFP-модуля;
- *Напряжение* напряжение питания SFP-модуля;
- *Ток* ток смещения лазера SFP-модуля;
- *Мощность излучения* мощность на выходе передатчика;
- *Мощность на приеме* мощность на входе приемника.

#### ARP

В ARP-таблице содержится информация о соответствии IP- и MAC-адресов соседних сетевых устройств:

- *IP-адрес –* IP-адрес устройства;
- *MAC-адрес –* МАС-адрес устройства.

#### Маршруты:

- *Интерфейс* имя bridge-интерфейса;
- *Назначение* IP-адрес хоста или подсети назначения, до которых установлен маршрут;
- *Шлюз* IP-адрес шлюза, через который осуществляется выход на адресата;
- *Маска* маска подсети;
- *Флаги* определенные характеристики данного маршрута. Существуют следующие значения флагов:
	- **U** указывает, что маршрут создан и является проходимым.
	- **H** указывает на маршрут к определенном узлу.
	- **G** указывает, что маршрут пролегает через внешний шлюз. Сетевой интерфейс системы предоставляет маршруты в сети с прямым подключением. Все прочие маршруты проходят через внешние шлюзы. Флагом G отмечаются все маршруты, кроме маршрутов в сети с прямым подключением;
	- **R** указывает, что маршрут, скорее всего, был создан динамическим протоколом маршрутизации, работающим на локальной системе, посредством параметра reinstate;
	- **D** – указывает, что маршрут был добавлен в результате получения сообщения перенаправления ICMP (ICMP Redirect Message). Когда система узнает о маршруте из сообщения ICMP Redirect, маршрут включается в таблицу маршрутизации, чтобы исключить перенаправление для последующих пакетов, предназначенных тому же адресату.
	- **М** указывает, что маршрут подвергся изменению, вероятно, в результате работы динамического протокола маршрутизации на локальной системе и применения параметра mod.
	- **А** указывает на буферизованный маршрут, которому соответствует запись в таблице ARP.
	- **С** указывает, что источником маршрута является буфер маршрутизации ядра.
	- **L** указывает, что пунктом назначения маршрута является один из адресов данного компьютера. Такие «локальные маршруты» существуют только в буфере маршрутизации.
	- **В** указывает, что конечным пунктом маршрута является широковещательный адрес. Такие «широковещательные маршруты» существуют только в буфере маршрутизации.
	- **I** указывает, что маршрут связан с кольцевым (loopback) интерфейсом с целью иной, нежели обращение к кольцевой сети. Такие «внутренние маршруты» существуют только в буфере маршрутизации.
	- **!** указывает, что дейтаграммы, направляемые по этому адресу, будут отвергаться системой.

#### <span id="page-25-0"></span>4.4.7 Подменю «Информация об устройстве»

В подменю «Информация об устройстве» отображены основные характеристики WOP-2ac-LR5.

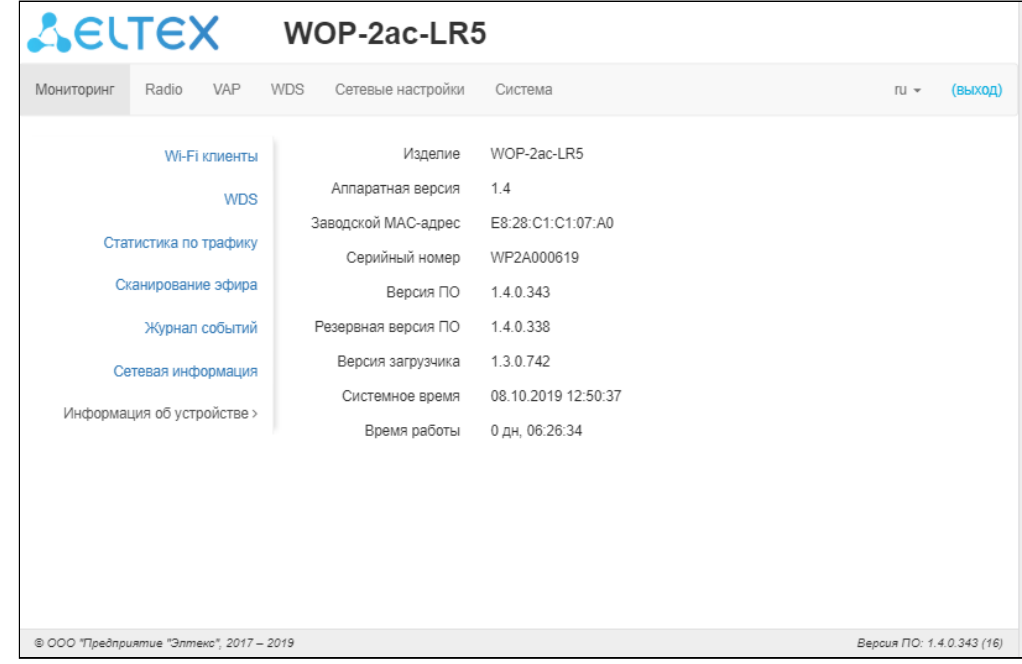

- *Изделие* наименование модели устройства;
- *Аппаратная версия* версия аппаратного обеспечения устройства;
- *Заводской МАС-адрес* МАС-адрес WAN-интерфейса устройства, установленный заводомизготовителем;
- *Серийный номер* серийный номер устройства, установленный заводом-изготовителем;
- *Версия ПО* версия программного обеспечения устройства;
- *Резервная версия ПО* предыдущая установленная версия ПО;
- *Версия загрузчика* версия программного обеспечения загрузчика устройства;
- *Системное время* текущие время и дата, установленные в системе;
- *Время работы* время работы с момента последнего включения или перезагрузки устройства.

# <span id="page-26-0"></span>4.5 Меню «Radio»

В меню «Radio» производится настройка беспроводного интерфейса.

### <span id="page-26-1"></span>4.5.1 Подменю «Radio»

В подменю «Radio» осуществляются настройки основных параметров радиоинтерфейса устройства.

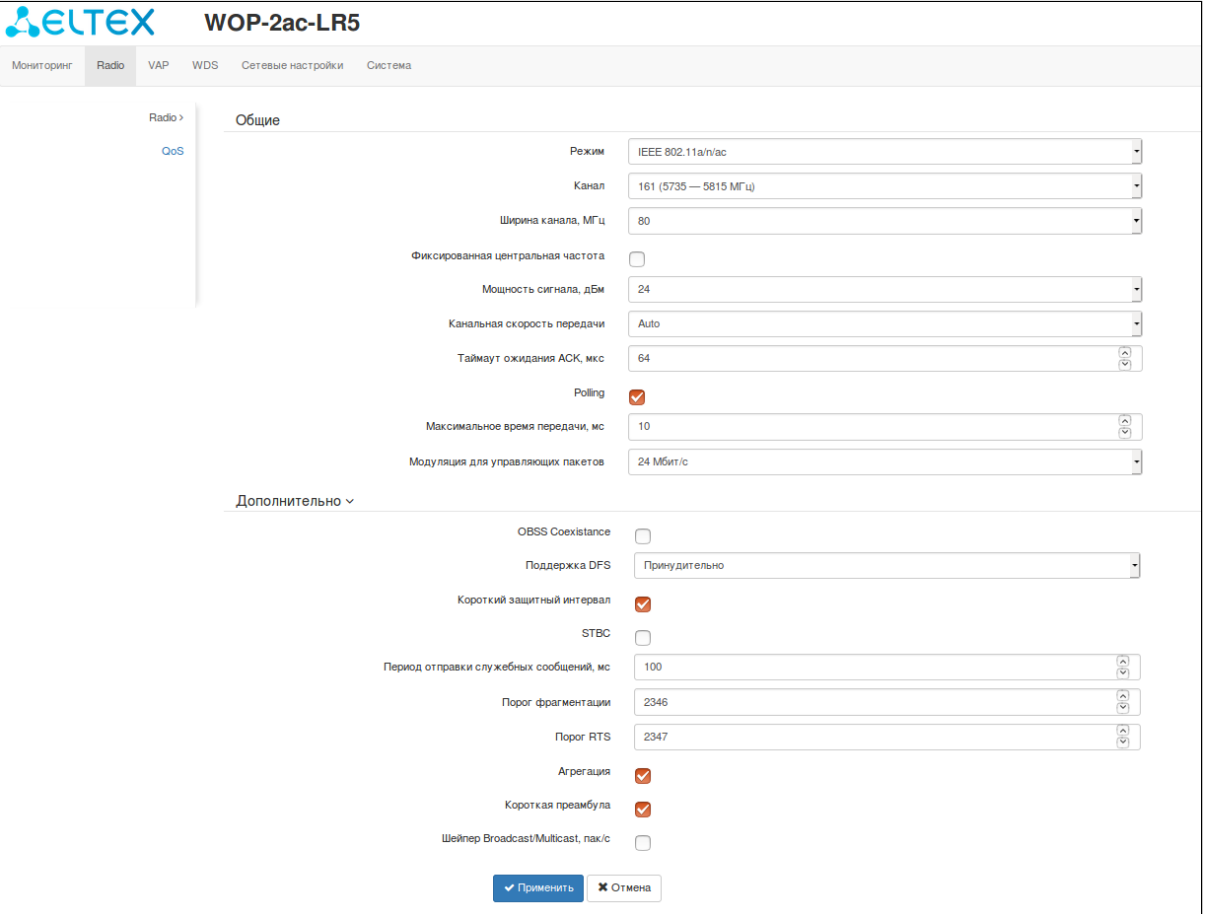

- *Режим* режим работы интерфейса согласно стандартам:
	- IEEE 802.11a
	- IEEE 802.11a/n
	- IEEE 802.11a/n/ac
- *Канал –* выбор канала передачи данных;
- *Ширина канала, МГц* ширина полосы частот канала, на котором работает базовая станция, принимает значения 5, 10, 20, 40 и 80 МГц. Стоит отметить, что ширина канала в 80 МГц будет работать только в стандарте 802.11ac. Если на базовой станции установлена ширина канала 5 или 10 МГц, то на абонентской станции необходимо выбрать аналогичную полосу;
- *Фиксированная центральная частота –* при активации флага весь трафик (пакеты данных и управления) будет передаваться на указанной центральной частоте канала с заданной шириной полосы (40 или 80 МГц). Функция является проприетарной, передача ведется не по стандартам IEEE 802.11, где предполагается использование разных центральных частот для трафика данных и управления при ширине канала 40/80 МГц.
- *Мощность сигнала, дБм* регулировка мощности сигнала передатчика Wi-Fi в дБм;
- *Канальная скорость передачи* фиксированная скорость беспроводной передачи данных, определяемая спецификациями стандартов IEEE 802.11a/n/ac;
- *Таймаут ожидания ACK,* мкс время ожидания подтверждения доставки пакета от клиента.
- Polling при установленном флаге опция включена, иначе выключена. Polling это один из вариантов ТDM-доступа к среде (с разделением по времени). Характеризуется постоянным опросом клиентов со стороны БС
	- Максимальное время передачи, мс время, показывающее, какое максимально возможное время абонентская станция может передавать трафик.
	- Модуляция для управляющих пакетов фиксированная скорость передачи для управляющих пакетов.

В подменю «Дополнительно» осуществляются настройки дополнительных параметров радиоинтерфейса устройства.

- OBSS Coexistence режим автоматического уменьшения ширины канала при загруженном радиоэфире. При установленном флаге режим включен;
- Поддержка DFS механизм динамического выбора частоты. Требует от беспроводных устройств сканировать радиоэфир и избегать использования каналов, совпадающих с каналами, на которых работают радиолокационные системы в 5 ГГц диапазоне:
	- Выключено механизм выключен. DFS-каналы не доступны для выбора;
	- Включено механизм включен;
	- Принудительно механизм выключен. DFS-каналы доступны для выбора.
- Короткий защитный интервал поддержка укороченного защитного интервала. Точка доступа передает данные, используя 400 нс защитный интервал (вместо 800 нс) при общении с клиентами, которые также поддерживают короткий защитный интервал;
- STBC метод пространственно-временного блочного кодирования, направленный на повышение надежности передачи данных. Поле доступно, только если выбранный режим работы радиоинтерфейса включает в себя 802.11n. При установленном флаге устройство передает один поток данных через несколько антенн. Если флаг не установлен, устройство не передает один и тот же поток данных через несколько антенн;
- Период отправки служебных сообщений период посылки Веасоп фреймов. Фреймы передаются для обнаружения точки доступа в эфире, принимает значения 20-2000 мс, по умолчанию - 100 мс;
- Порог фрагментации порог фрагментации фрейма, в байтах. Принимает значения 256-2346, по умолчанию - 2346;
- Порог RTS указывает число байт, через которое посылается запрос на передачу (Request to Send). Уменьшение данного значения может улучшить работу точки доступа при большом количестве подключенных клиентов, однако это уменьшает общую пропускную способность беспроводной сети. Принимает значения 0-2347, по умолчанию - 2347;
- Aгрегация включение поддержки AMPDU/AMSDU;
- Короткая преамбула использование короткой преамбулы пакета:
- Шейпер Broadcast/Multicast, пак/с при установленном флаге выполняется ограничение передачи широковещательного/мультикастового трафика по беспроводной сети. Укажите лимит для широковещательного трафика в появившемся окне (пак/с).

# <span id="page-28-0"></span>4.5.2 Подменю «QoS»

В подменю «QoS» осуществляется настройка функций обеспечения качества обслуживания (Quality of Service).

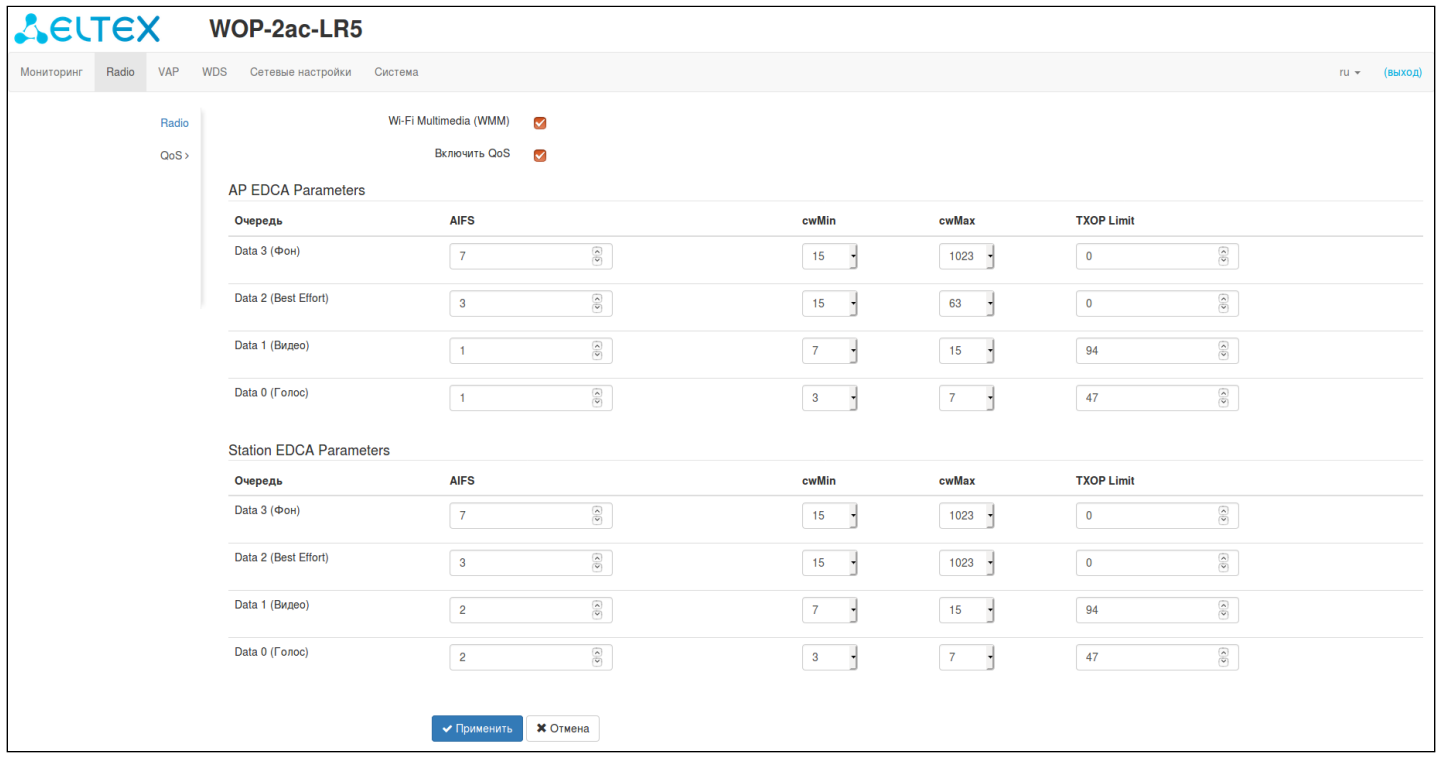

- *WMM* включение поддержки WMM (Wi-Fi Multimedia);
- *Включить QoS* при установленном флаге доступна настройка функций обеспечения качества обслуживания (Quality of Service);
- *AP EDCA parameters* таблица настроек параметров точки доступа (трафик передается от точки доступа к клиенту):
	- *Очередь* предопределенные очереди для различного рода трафика:
		- *Data 3 (Фон)* низкоприоритетная очередь, высокая пропускная способность (приоритеты 802.1p: cs1, cs2);
		- *Data 2 (Best Effort)* среднеприоритетная очередь, средняя пропускная способность и задержка. В данную очередь отправляется большинство традиционных IP-данных (приоритеты 802.1p: cs0, cs3);
		- *Data 1 (Видео)* высокоприоритетная очередь, минимальные задержки. В данной очереди автоматически обрабатываются видеоданные, чувствительные к времени (приоритеты 802.1p: cs4, cs5);
		- *Data 0 (Голос)* высокоприоритетная очередь, минимальные задержки. В данной очереди автоматически обрабатываются данные, чувствительные к времени, такие как: VoIP, потоковое видео (приоритеты 802.1p: cs6, cs7).
	- *AIFS* Arbitration Inter-Frame Spacing, определяет время ожидания кадров (фреймов) данных, измеряется в слотах, принимает значения (1-255);
	- *cwMin* начальное значение времени ожидания перед повторной отправкой кадра, задается в миллисекундах, принимает значения 1, 3, 7, 15, 31, 63, 127, 255, 511, 1023. Значение cwMin не может превышать значение cwMax;
	- *cwMax* максимальное значение времени ожидания перед повторной отправкой кадра, задается в миллисекундах, принимает значения 1, 3, 7, 15, 31, 63, 127, 255, 511, 1023. Значение cwMax должно быть больше значения cwMin;
	- *TXOP Limit*  параметр используется только для данных, передаваемых от станции клиента до точки доступа. Возможность передачи – интервал времени, в миллисекундах, когда

клиентская WME-станция имеет права инициировать передачу данных по беспроводной среде к точке доступа, максимальное значение 65535 миллисекунд;

• *Station EDCA parameters* – таблица настроек параметров станции клиента (трафик передается от станции клиента до точки доступа). Описание полей таблицы приведено выше.

Для вступления в силу новой конфигурации и занесения настроек в энергонезависимую память нажмите кнопку «Применить». Для отмены изменений нажмите кнопку «Отмена».

# <span id="page-30-0"></span>4.6 Меню «VAP»

В разделе «VAP» выполняется настройка виртуальных точек доступа Wi-Fi (VAP).

### <span id="page-30-1"></span>4.6.1 Подменю «Суммарно»

В подменю «Суммарно» отображаются настройки всех VAP. Можно посмотреть настройки каждой виртуальной точки в разделах VAP0..3.

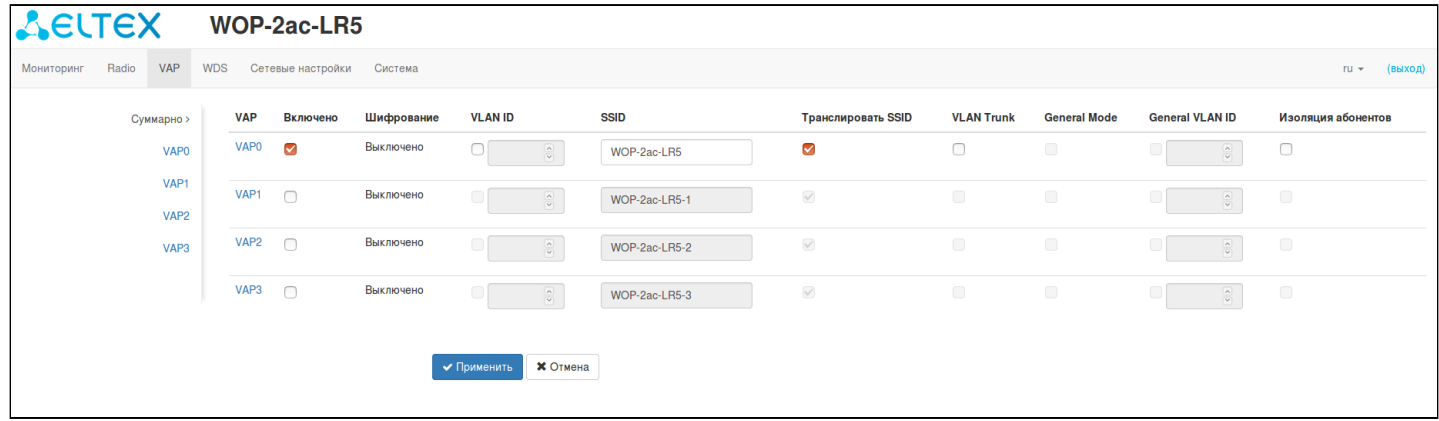

- *VAP0..3* порядковый номер виртуальной точки доступа;
- *Включено* при установленном флаге виртуальная точка доступа включена, иначе выключена;
- *Шифрование* тип шифрования данных, используемый на виртуальной точке доступа;
- *VLAN ID* номер VLAN, с которого будет сниматься метка при передаче трафика Wi-Fi клиентам, подключенным к данной VAP. При прохождении трафика в обратную сторону на нетегированный трафик от клиентов будет навешиваться метка VLAN ID (при отключенном режиме VLAN Trunk);
- *SSID* имя виртуальной беспроводной сети;
- *Транслировать SSID* при установленном флаге включено вещание в эфир SSID, иначе выключено;
- *VLAN Trunk* при установленном флаге абоненту передается тегированный трафик;
- *General Mode* при установленном флаге разрешается передача нетегированного трафика совместно с тегированным (доступно при включенном режиме VLAN Trunk);
- *General VLAN ID* с указанного VLAN ID будет сниматься метка и трафик этого VLAN пройдет на клиента без тега. При прохождении трафика в обратную сторону на нетегированный трафик будет навешиваться метка General VLAN ID;
- *Изоляция абонентов* при установленном флаге включена изоляция трафика между клиентами в пределах одной VAP.

Для вступления в силу новой конфигурации и занесения настроек в энергонезависимую память нажмите кнопку «Применить». Для отмены изменений нажмите кнопку «Отмена».

#### <span id="page-31-0"></span>4.6.2 Подменю «VAP»

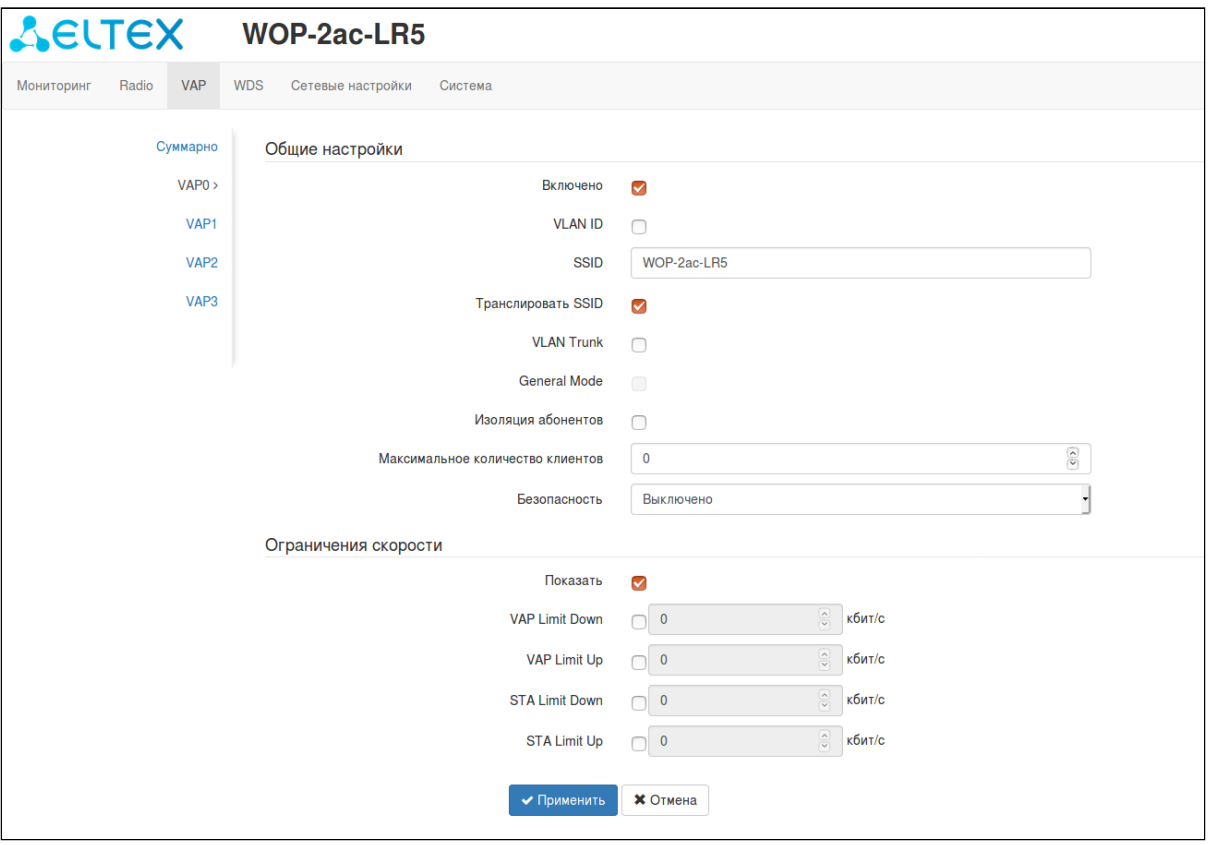

#### Общие настройки

- Включено при установленном флаге виртуальная точка доступа включена, иначе выключена;
- VLAN ID номер VLAN, с которого будет сниматься метка при передаче трафика Wi-Fi клиентам, подключенным к данной VAP. При прохождении трафика в обратную сторону на нетегированный трафик от клиентов будет навешиваться метка VLAN ID (при отключенном режиме VLAN Trunk);
- SSID имя виртуальной беспроводной сети;
- Транслировать SSID при установленном флаге включено вешание в эфир SSID, иначе выключено:
- VLAN Trunk при установленном флаге абоненту передается тегированный трафик;
- General Mode при установленном флаге разрешается передача нетегированного трафика совместно с тегированным (доступно при включенном режиме VLAN Trunk);
- General VLAN ID с указанного VLAN ID будет сниматься метка и трафик этого VLAN пройдет на клиента без тега. При прохождении трафика в обратную сторону на нетегированный трафик будет навешиваться метка General VLAN ID;
- Изоляция абонентов при установленном флаге включена изоляция трафика между клиентами в пределах одной VAP.
- Максимальное количество клиентов максимально допустимое число подключаемых к виртуальной сети клиентов:
- Безопасность режим безопасности доступа к беспроводной сети:
	- Выключить не использовать шифрование для передачи данных. Точка доступна для подключения любого клиента;
	- WPA, WPA2, WPA/WPA2 способы шифрования, при выборе одного из способов будет доступна следующая настройка:
		- Ключ WPA ключ/пароль, необходимый для подключения к виртуальной точке доступа. Длина ключа составляет от 8 до 63 символов;
	- WPA-Enterprise, WPA2-Enterprise, WPA/WPA2-Enterprise режим шифрования канала беспроводной связи, при котором клиент авторизуется на централизованном RADIUS-

сервере. Для настройки данного режима безопасности требуется указать параметры RADIUS-сервера. Также требуется указать ключ для RADIUS-сервера. При выборе одного из способов будет доступна следующая настройка:

- *Домен* домен пользователя;
- *IP-адрес RADIUS сервера –* адрес RADIUS сервера;
- *Порт RADIUS сервера* порт RADIUS сервера, который используется для аутентификации и авторизации;
- *Пароль RADIUS сервера –* пароль для RADIUS сервера, используемого для аутентификации и авторизации;
- *Использовать аккаунтинг через RADIUS –* при установленном флаге будут отправляться сообщения «Accounting» на RADIUS сервер;
- *Использовать другие настройки для аккаунтинга:*
	- *IP-адрес RADIUS сервера для аккаунтинга –* адрес RADIUS сервера, используемого для аккаунтинга;
	- *Порт RADIUS сервера для аккаунтинга* порт, который будет использован для сбора аккаунтинга на RADIUS сервере;
	- *Пароль RADIUS сервера для аккаунтинга* пароль для RADIUS сервера, используемого для аккаунтинга;
	- *Периодическая отправка аккаунтинга –* включить периодическую отправку сообщений «Accounting» на RADIUS сервер. Задать интервал отправки сообщений можно в поле «Интервал отправки аккаунтинга».

Ограничение скорости

- *Показать –* активировать поле настроек;
- *VAP Limit Down –* ограничение пропускной способности в направлении от точки доступа до клиентов (в сумме), подключенных к данной VAP, Кбит/с;
- *VAP Limit Up –* ограничение пропускной способности в направлении от клиентов (в сумме), подключенных к данной VAP, до точки доступа, Кбит/с;
- *STA Limit Down* ограничение пропускной способности в направлении от точки доступа до клиентов (каждого в отдельности), подключенных к данной VAP, Кбит/с;
- *STA Limit Up –* ограничение пропускной способности в направлении от клиентов (каждого в отдельности), подключенных к данной VAP, до точки доступа, Кбит/с.

Для вступления в силу новой конфигурации и занесения настроек в энергонезависимую память нажмите кнопку «Применить». Для отмены изменений нажмите кнопку «Отмена».

## <span id="page-33-0"></span>4.7 Меню WDS

В разделе «WDS» выполняется настройка беспроводных мостов между WOP-2ac-LR5.

# **При конфигурировании WDS-соединения необходимо, чтобы на устройствах, которые будут соединяться по WDS, в настройках радиоинтерфейса был выбран одинаковый канал и ширина канала.**

#### <span id="page-33-1"></span>4.7.1 Подменю «WDS **»**

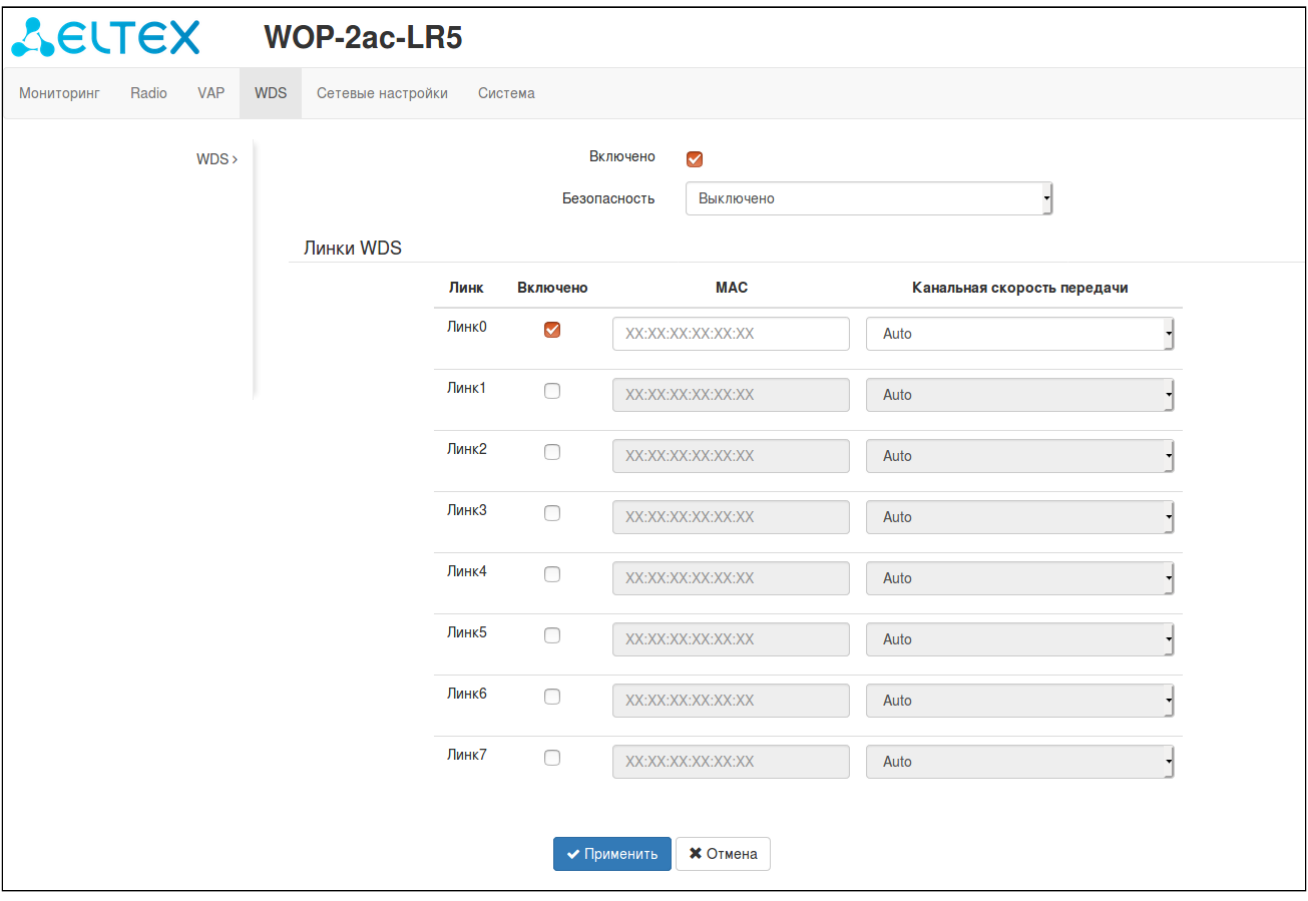

- *Включено* при установленном флаге режим беспроводного моста включен, иначе выключен;
- *Безопасность* режим безопасности доступа к беспроводной сети:
	- *Выключить* не использовать шифрование для передачи данных;
		- *WPA2* – способ шифрования, при выборе которого будет доступна следующая настройка: • *Ключ WPA* – ключ/пароль, необходимый для подключения к виртуальной точке доступа. Длина ключа составляет от 8 до 63 символов.
- *Линк X (где X=0..7) –* включение линка беспроводного моста;
- *MAC –* MAC-адрес встречного устройства, до которого настраивается беспроводной мост;
- *Канальная скорость передачи* фиксированная скорость беспроводной передачи данных, определяемая спецификациями стандартов IEEE 802.11a/n/ac. Для каждого линка выбирается индивидуально.

#### <span id="page-34-0"></span>4.8 Меню «Сетевые настройки»

#### <span id="page-34-1"></span>4.8.1 Подменю «Системная конфигурация»

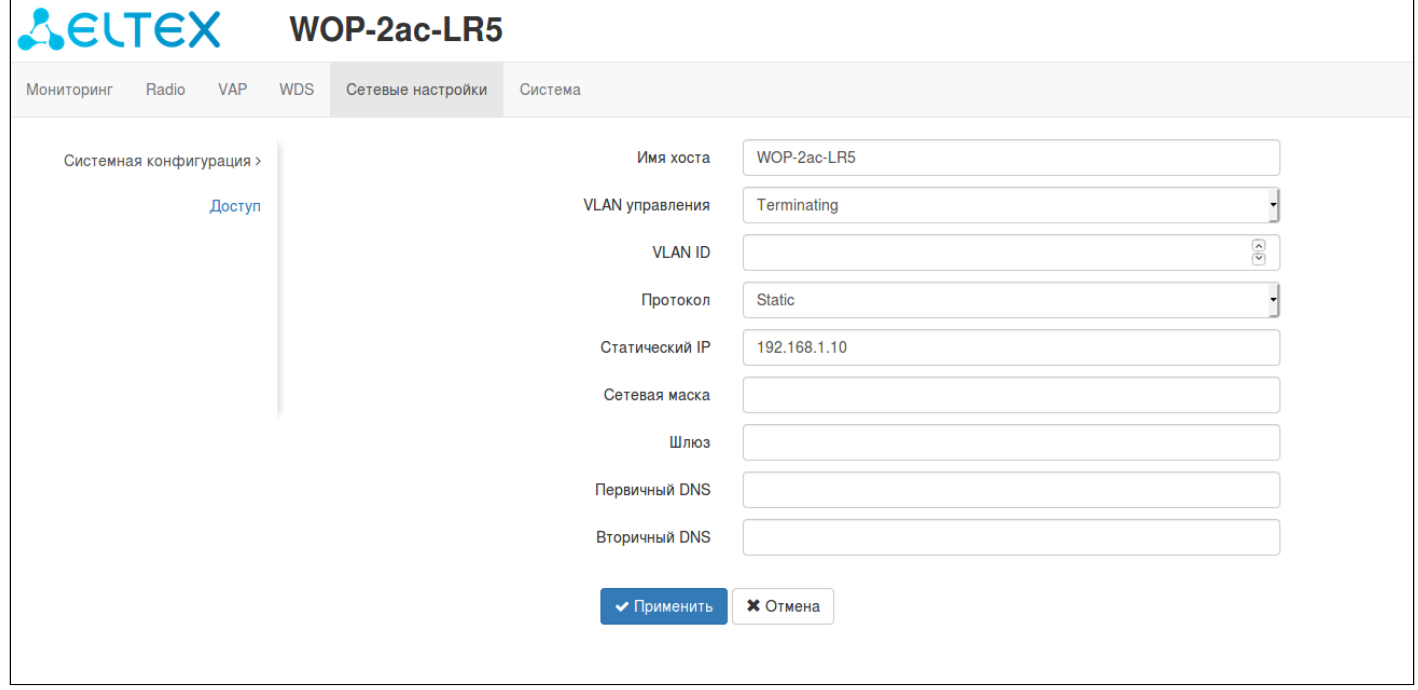

- Имя хоста сетевое имя устройства, задается строка 1-63 символов: латинские заглавные и строчные буквы, цифры, знак дефис «-» (дефис не может быть последним символом в имени);
- VLAN управления:
	- Выключено VLAN управления не используется;
	- Terminating режим, при котором VLAN управления терминируется на точке доступа; в этом случае у клиентов, подключенных через радиоинтерфейс, нет доступа до данного VLAN;
	- Forwarding режим, при котором VLAN управления передается также в радиоинтерфейс (при соответствующей настройке VAP).
- VLAN ID идентификатор VLAN, используемый для доступа к устройству, принимает значения  $1-4094:$
- Протокол выбор протокола, по которому будет осуществляться подключение по Ethernetинтерфейсу устройства к сети предоставления услуг провайдера:
	- DHCP режим работы, при котором IP-адрес, маска подсети, адрес DNS-сервера, шлюз по умолчанию и другие параметры, необходимые для работы в сети, будут получены от DHCPсервера автоматически:
	- Static режим работы, при котором IP-адрес и все необходимые параметры на WANинтерфейс назначаются статически. При выборе типа «Static» для редактирования станут доступны следующие параметры:
		- Статический IP IP-адрес WAN-интерфейса устройства в сети провайдера;
		- Сетевая маска маска внешней подсети:
		- Шлюз адрес, на который отправляется пакет, если для него не найден маршрут в таблице маршрутизации;
- Первичный DNS, Вторичный DNS IP-адреса DNS-серверов. Если адреса DNS-серверов не назначаются автоматически по протоколу DHCP, задайте их вручную.

Для вступления в силу новой конфигурации и занесения настроек в энергонезависимую память нажмите кнопку «Применить». Для отмены изменений нажмите кнопку «Отмена».

#### <span id="page-35-0"></span>4.8.2 Подменю «Доступ»

В подменю «Доступ» производится настройка доступа к устройству посредством web-интерфейса, Telnet, SSH, NETCONF и SNMP.

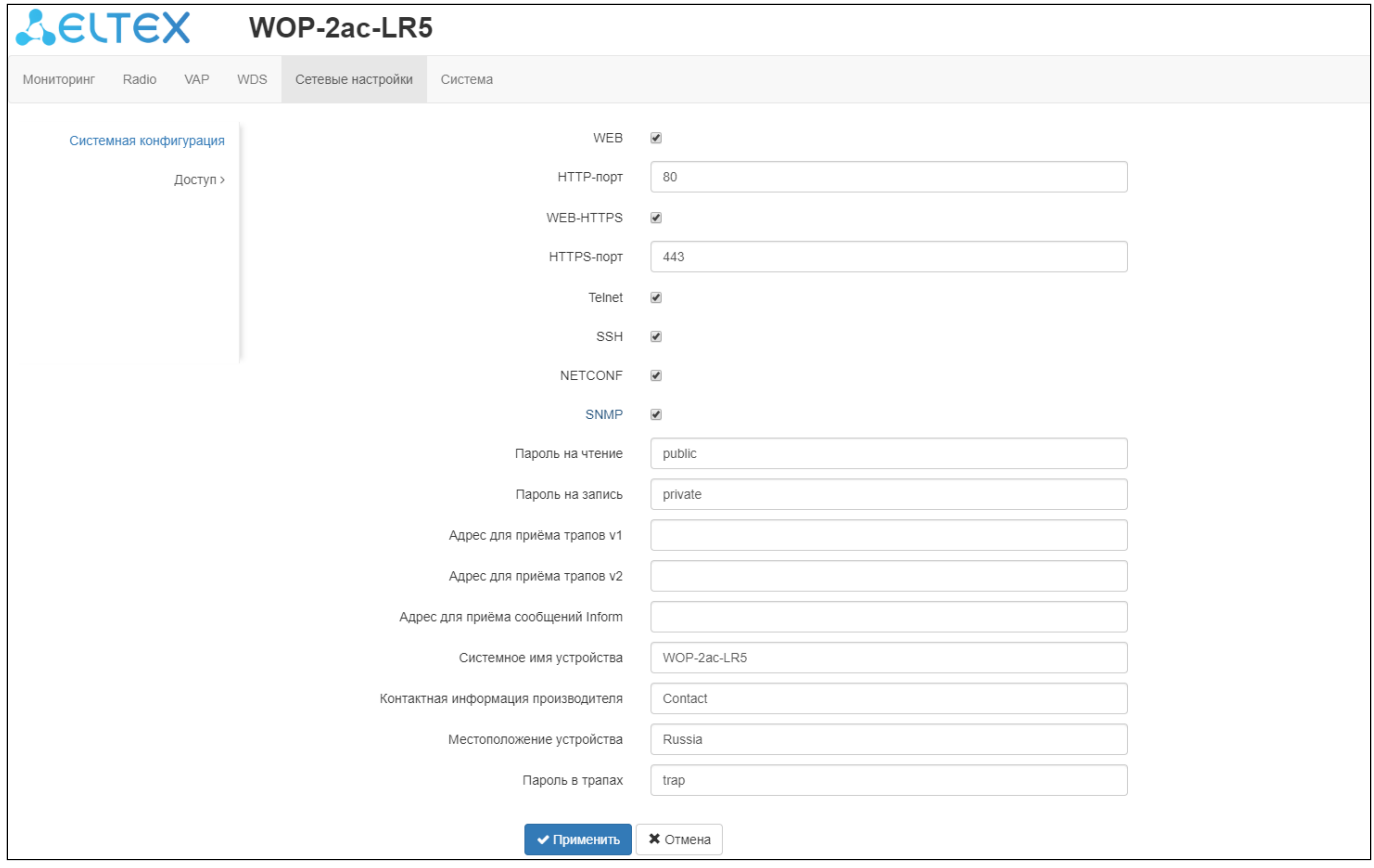

- Для включения доступа к устройству через web-интерфейс по протоколу HTTP установите флаг напротив «WEB». В появившемся окне есть возможность поменять HTTP-порт (по умолчанию 80). Диапазон допустимых значений портов, помимо установленного по умолчанию, с 1025 по 65535 включительно;
- Для включения доступа к устройству через WEB-интерфейс по протоколу HTTPS установите флаг напротив «WEB-HTTPS». В появившемся окне есть возможность поменять HTTPS-порт (по умолчанию 443). Диапазон допустимых значений портов, помимо установленного по умолчанию, с 1025 по 65535 включительно;

**Обратите внимание, порты для протоколов HTTP и HTTPS не должны иметь одинаковое значение.**

- Для включения доступа к устройству через Telnet установите флаг напротив «Telnet»;
- Для включения доступа к устройству через SSH установите флаг напротив «SSH»;
- Для включения доступа к устройству через NETCONF установите флаг напротив «NETCONF».

Программное обеспечение *WOP-2ac-LR5* позволяет проводить мониторинг состояния устройства и его датчиков, используя протокол SNMP. На вкладке «Настройки SNMP» выполняются настройки параметров SNMP-агента. Устройство поддерживает протоколы версий SNMPv1, SNMPv2.

Для изменения настроек SNMP установите флаг напротив «SNMP», примените конфигурацию и затем перейдите в меню Настройки SNMP.

- *Пароль на чтение –* пароль на чтение параметров (общепринятый: *public*);
- *Пароль на запись –* пароль на запись параметров (общепринятый: *private*);
- Адрес для приёма трапов v1 IP-адрес или доменное имя приемника сообщений SNMPv1-trap в формате HOST [COMMUNITY [PORT]];
- Адрес для приёма трапов v2 IP-адрес или доменное имя приемника сообщений SNMPv2-trap в **chopmate HOST [COMMUNITY [PORT]]:**
- Адрес для приёма сообщений Inform IP-адрес или доменное имя приемника сообщений Inform в формате HOST [COMMUNITY [PORT]];
- Системное имя устройства имя устройства;
- Контактная информация производителя контактная информация производителя устройства;
- Местоположение устройства информация о местоположении устройства;
- Пароль в трапах пароль, содержащийся в трапах (по умолчанию: trap).

Ниже приведен список объектов, поддерживаемых для чтения и конфигурирования посредством протокола SNMP:

- $\cdot$  eltexLtd.1.127.1 мониторинг параметров БС и подключенных АС;
- $\cdot$  eltexLtd.1.127.3 управление БС (перезагрузка).

где eltexLtd - 1.3.6.1.4.1.35265 - идентификатор предприятия ЭЛТЕКС.

Для вступления в силу новой конфигурации и занесения настроек в энергонезависимую память нажмите кнопку «Применить». Для отмены изменений нажмите кнопку «Отмена».

# <span id="page-37-0"></span>4.9 Меню «Система»

В меню «Система» выполняются настройки системы, времени, доступа к устройству по различным протоколам, производится смена пароля и обновление программного обеспечения устройства.

## <span id="page-37-1"></span>4.9.1 Подменю «Обновление ПО устройства»

Подменю «Управление» предназначено для обновления программного обеспечения устройства.

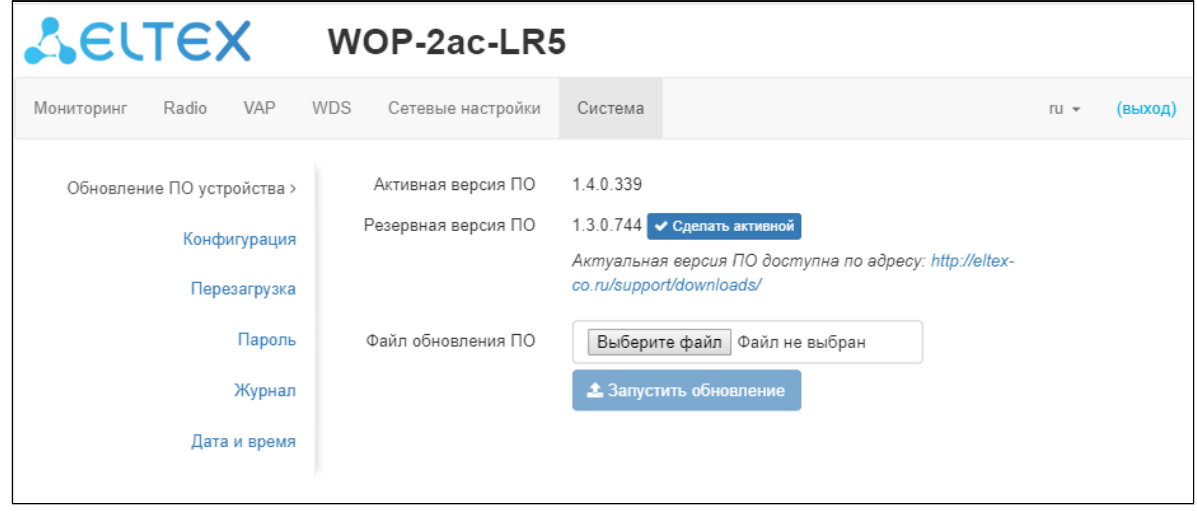

- Активная версия ПО версия программного обеспечения, установленного на устройстве, работающая в данный момент;
- Резервная версия ПО версия программного обеспечения, установленного на устройстве, на которую можно переключиться без загрузки файла ПО:
	- Сделать активной кнопка, позволяющая сделать резервную версию ПО активной, для этого потребуется перезагрузка устройства. Активная версия ПО в этом случае станет резервной.

## Обновление программного обеспечения

Загрузите файл ПО с сайта http://eltex-co.ru/support/downloads/ и сохраните его на компьютере. После этого нажмите кнопку «Выберите файл» в поле Файл обновления ПО и укажите путь к файлу ПО в формате .tar.gz.

Для запуска процесса обновления необходимо нажать кнопку «Запустить обновление». Процесс обновления займет несколько минут (о его текущем статусе будет указано на странице), после чего устройство автоматически перезагрузится.

Не отключайте питание устройства, не выполняйте его перезагрузку в процессе обновления ПО.

В случае обновления с версии ПО 1.2.0 на версию ПО 1.3.0 после обновления необходимо осуществить сброс устройства к заводским настройкам и повторно сконфигурировать в соответствии со схемой использования.

В случае отката ПО с версии 1.4 на версию ниже, конфигурация радиоинтерфейса может оказаться несовместимой, поэтому будет изменена. Необходимо выполнить настройку заново, после чего включить VAP/SSID.

#### <span id="page-38-0"></span>4.9.2 Подменю «Конфигурация»

В подменю «Конфигурация» выполняется сохранение и обновление текущей конфигурации.

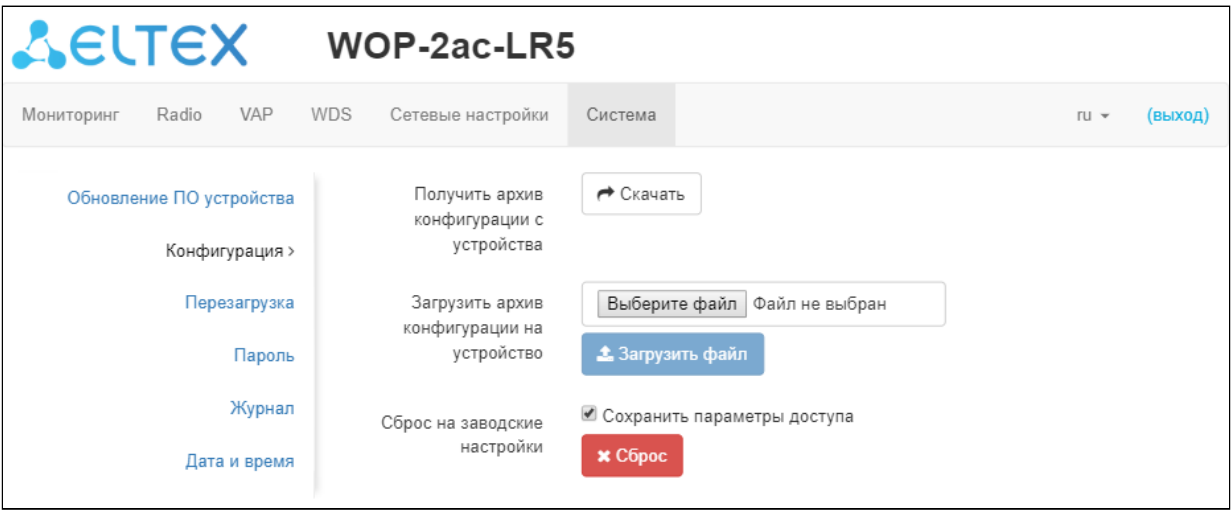

#### Получение конфигурации

Чтобы сохранить текущую конфигурацию устройства на локальный компьютер, нажмите кнопку «Скачать».

#### Обновление конфигурации

Для загрузки сохраненного на локальном компьютере файла конфигурации используется пункт *Загрузить архив конфигурации на устройство*. Для обновления конфигурации устройства нажмите кнопку «Выберите файл», укажите файл (в формате .tar.gz) и нажмите кнопку «Загрузить файл». Загруженная конфигурация применяется автоматически без перезагрузки устройства.

## **Обратите внимание, все пароли в конфигурации устройства шифруются ключом, который зависит от MAC-адреса устройства. Перед загрузкой конфигурации с одного устройства на другие предварительно нужно сбросить пароли в ней.**

Для изменения паролей необходимо открыть файл конфигурации в текстовом редакторе и изменить пароли. Далее сохранить изменения в архиве конфигурации. Пример изменения паролей приведен ниже:

```
"authentication":{ 
   "admin-password":"encrypted:7068747570617169"
},
изменяется на
"authentication":{ 
   "admin-password":"password"
},
```
#### Сброс устройства на заводские настройки

Чтобы сделать сброс всех настроек устройства на стандартные заводские установки, нажмите кнопку «Сброс». Если активирован флаг "Сохранить параметры доступа", то будут сохранены те параметры конфигурации, которые отвечают за доступ к устройству (настройка IP-адреса, настройки доступа по Telnet/SSH/SNMP/Netconf/WEB)

#### <span id="page-39-0"></span>4.9.3 Подменю «Перезагрузка»

Для перезагрузки устройства нажмите на кнопку «Перезагрузка». Процесс перезапуска устройства занимает примерно 1 минуту.

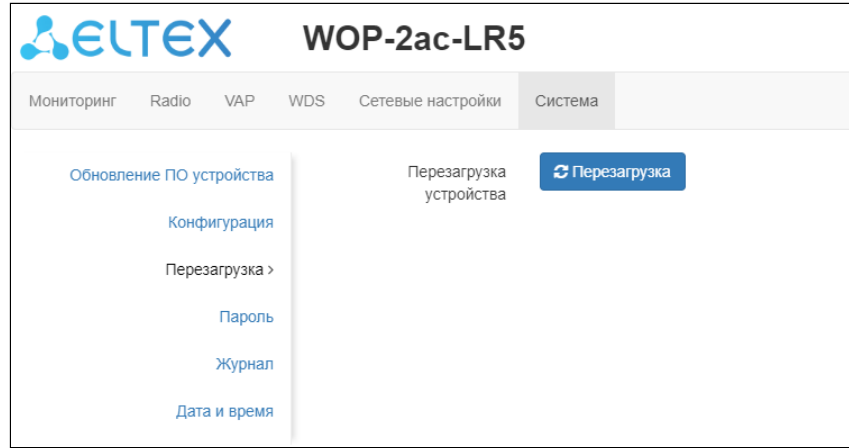

#### <span id="page-39-1"></span>4.9.4 Подменю «Пароль»

При входе через web-интерфейс администратор (пароль по умолчанию: **password**) имеет полный доступ к устройству: чтение и запись любых настроек, полный мониторинг состояния устройства. Для смены пароля введите новый пароль сначала в поле «Пароль», затем в поле «Подтверждение пароля» и нажмите кнопку «Применить» для сохранения нового пароля.

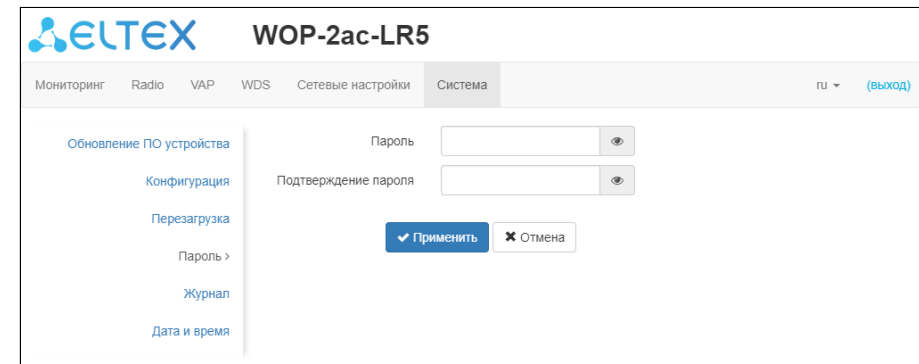

#### <span id="page-39-2"></span>4.9.5 Подменю «Журнал»

Подменю «Журнал» предназначено для настройки вывода разного рода отладочных сообщений системы в целях обнаружения причин проблем в работе устройства.

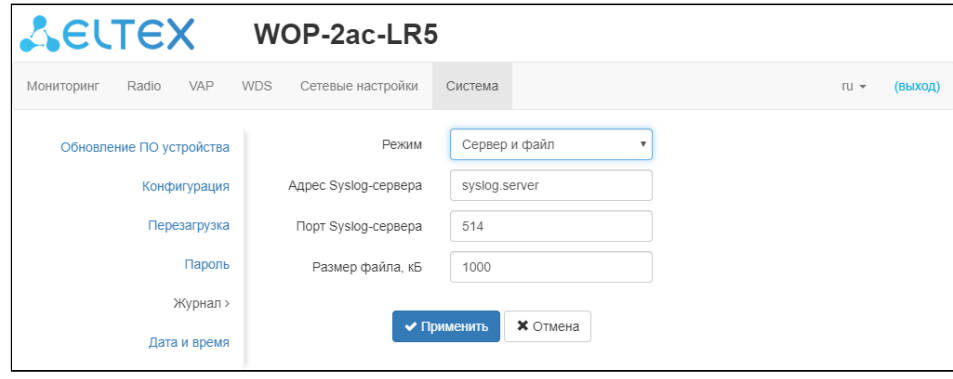

- *Режим –* режим работы Syslog-агента:
	- *Локальный файл –* информация журнала сохраняется в локальном файле и доступна в WEB-интерфейсе устройства на вкладке "Мониторинг/Журнал событий"*;*
	- *Сервер и файл –* информация журнала отправляется на удаленный Syslog-сервер и сохраняется в локальном файле.
- *Адрес Syslog-сервера* IP-адрес или доменное имя Syslog-сервера;
- *Порт Syslog-сервера* порт для входящих сообщений Syslog-сервера (по умолчанию 514, допустимые значения 1-65535);
- *Размер файла, кБ –* максимальный размер файла журнала (допустимые значения 1-1000 кБ).

#### <span id="page-40-0"></span>4.9.6 Подменю «Дата и время»

В подменю «Дата и время» можно настроить время вручную или с помощью протокола синхронизации времени (NTP).

# Вручную

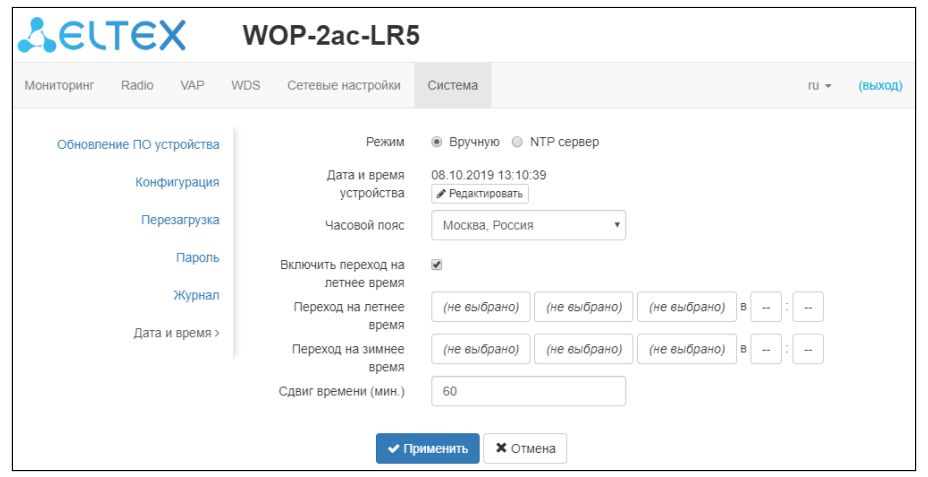

- *Дата и время устройства –* дата и время на устройстве в данный момент. Если требуется коррекция, нажмите кнопку «Редактировать»;
	- *Дата, время –* задайте текущую дату и время или нажмите кнопку «Текущая дата и время» для установки времени ПК на устройство;
- *Часовой пояс –* позволяет установить часовой пояс в соответствии с ближайшим городом в Вашем регионе из заданного списка;
- *Включить переход на летнее время –* при установленном флаге переход на летнее/зимнее время будет выполняться автоматически в заданный период времени:
	- *Переход на летнее время* день и время, когда будет выполняться переход на летнее время;
	- *Переход на зимнее время* день и время, когда будет выполняться переход на зимнее время;
	- *Сдвиг времени (мин.)* период времени в минутах, на который выполняется сдвиг времени.

#### NTP-сервер

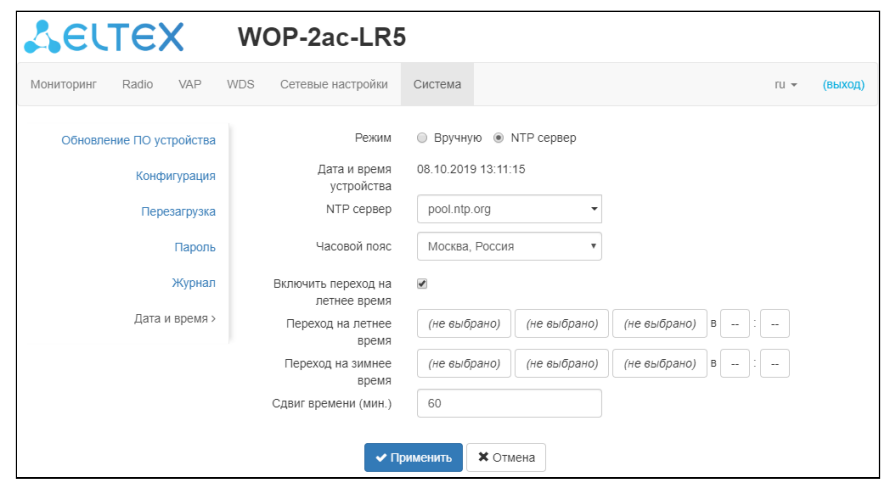

- *Дата и время устройства –* дата и время на устройстве в данный момент;
- *NTP сервер –* IP-адрес/доменное имя сервера синхронизации времени. Возможно задать адрес или выбрать из существующего списка;
- *Часовой пояс –* позволяет установить часовой пояс в соответствии с ближайшим городом в Вашем регионе из заданного списка.

Для вступления в силу новой конфигурации и занесения настроек в энергонезависимую память нажмите кнопку *«Применить».* Для отмены изменений нажмите кнопку *«Отмена».*

# <span id="page-42-0"></span>5 Спектроанализатор

Чтобы воспользоваться встроенным спектроанализатором на WOP-2ac-LR5 необходимо зайти на устройство по telnet или ssh.

Запуск производится командой: **monitoring spectrum-analyzer**.

Время анализа всех радиоканалов диапазона составляет примерно 5 минут.

## **Обратите внимание, что во время работы спектроанализатора происходит отключение всех клиентов от базовой станции. Абонентские станции подключатся снова только тогда, когда спектроанализатор закончит свою работу.**

В результате работы спектроанализатора в консоль будет выдана информация о загрузке каждого канала (в процентах):

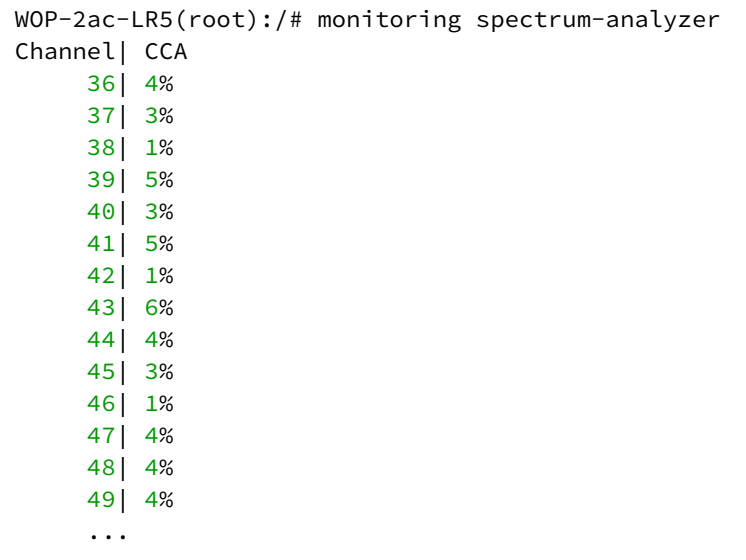

# <span id="page-43-0"></span>6 Процедура восстановления системы после сбоя при обновлении программного обеспечения

Если при выполнении процедуры обновления программного обеспечения (через web-интерфейс или через механизм автоматического обновления на основе протокола DHCP) произошел сбой (например, из-за случайного отключения питания), в результате чего дальнейшая работа устройства стала невозможной (индикатор «Power» постоянно горит красным цветом), воспользуйтесь следующим алгоритмом восстановления работоспособности устройства:

- Распакуйте архив с файлом программного обеспечения.
- Подключите ПК к порту устройства, установите на сетевом интерфейсе адрес из подсети 192.168.1.0/24.
- Запустите на ПК ТFTP-клиента (для Windows рекомендуется использовать программу Tftpd32), в качестве адреса удалённого хоста укажите 192.168.1.6, а для передачи выберите файл linux.bin из распакованного архива программного обеспечения.
- Запустите команду отправки файла на удаленный хост (команда Put). Должен запуститься процесс передачи файла на устройство.
- Если процесс передачи файла начался, дождитесь его окончания, после чего устройство произведет запись программного обеспечения в память и автоматически выполнит запуск системы. Время записи составляет около 8 минут. Об успешном восстановлении устройства свидетельствует оранжевый или зеленый цвет индикатора «Power». При этом на устройстве сохраняется конфигурация, которая была до сбоя. Если подключиться к устройству не удаётся произведите сброс на заводские настройки.
- Если процесс передачи файла не начался, убедитесь в корректности сетевых настроек компьютера и попробуйте еще раз. В случае неудачи - устройство необходимо отправить в ремонт либо выполнить восстановление, подключившись к устройству по СОМ-порту через специальный адаптер (при его наличии).

# <span id="page-44-0"></span>7 Список изменений

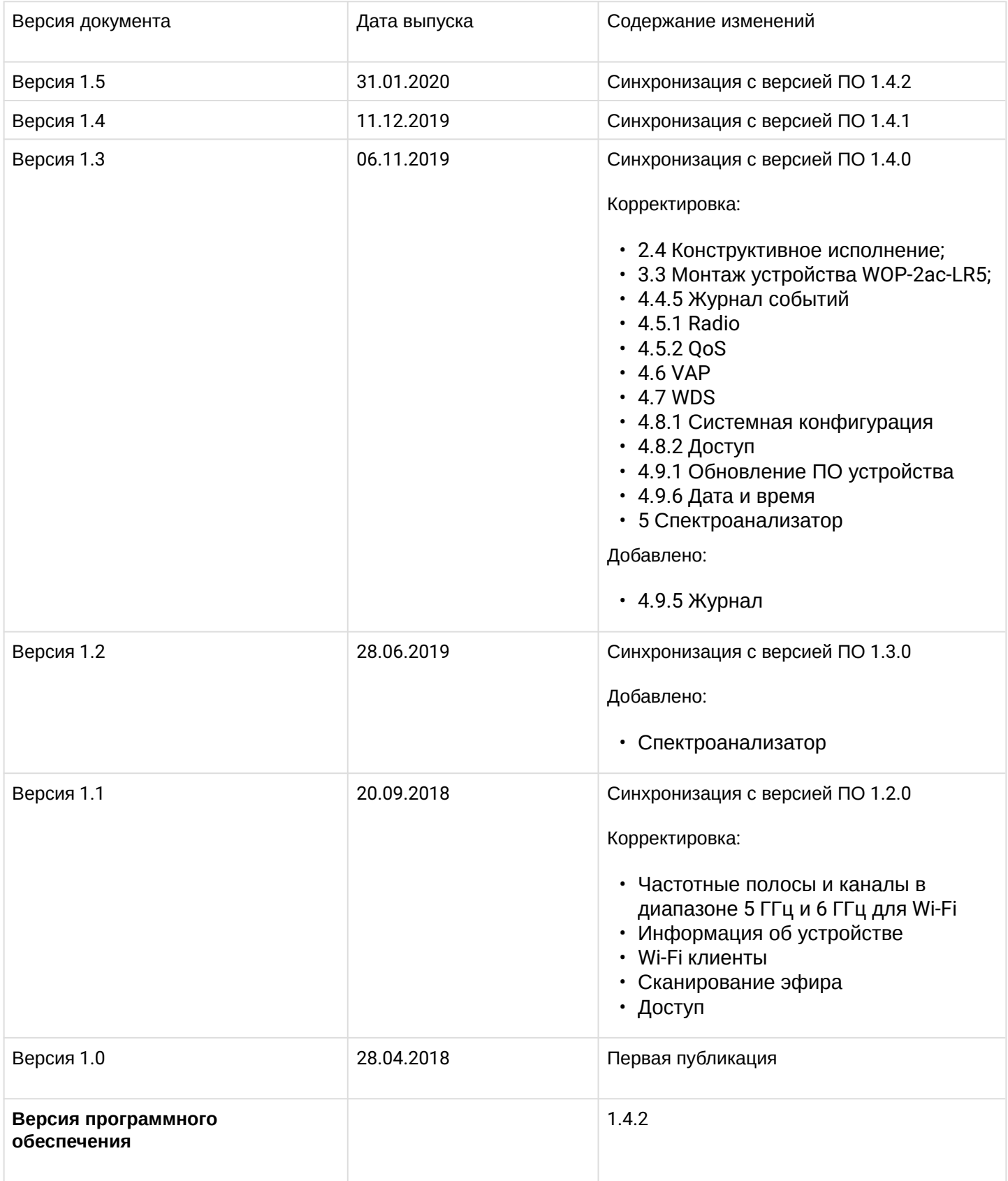

# ТЕХНИЧЕСКАЯ ПОДДЕРЖКА

Для получения технической консультации по вопросам эксплуатации оборудования ТОО «ЭлтексАлатау» Вы можете обратиться в Сервисный центр компании:

05[0032, Республика Казахс](mailto:techsupp@eltex.nsk.ru)тан, г. Алматы, мкр-н. Алатау, ул. Ибрагимова 9 Телефон: +7(727) 220-76-10, +7 (727) 220-76-07

E-mail: post@eltexalatau.kz

На официальном с[айте компании](http://eltex-co.ru) Вы можете найти техническую документацию и программное о[беспечение для продукц](http://eltex-co.ru/forum)ии ТОО «ЭлтексАлатау», обратиться к базе знаний, проконсу[льтироваться у инженеров Сервисного](http://eltex-co.ru/support/knowledge) центра на техническом форуме.

Официальн[ый сайт компании:](http://eltex-co.ru/support/downloads) http://eltexalatau.kz